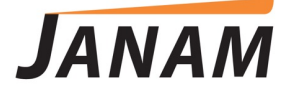

# XG3 User Manual

Android version

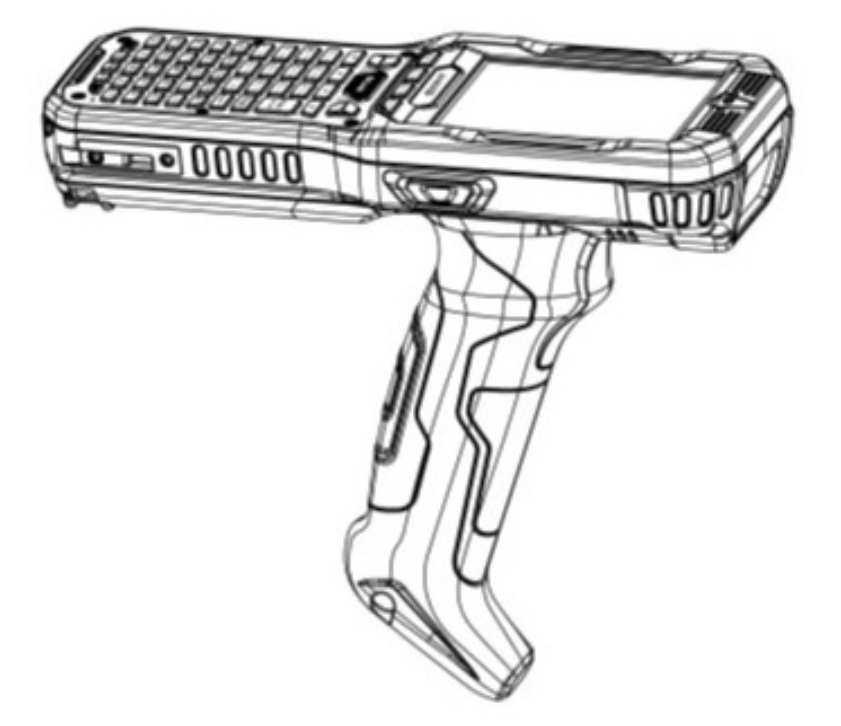

Technology at Work®

Version 1 January 2018

 $©$  2018 Janam Technologies LLC. All rights reserved.

Copyright 2018 Janam Technologies LLC. All rights reserved.

XG3 Rugged Mobile Computer, Janam and the Janam logo are trademarks of Janam Technologies LLC. ARM and Cortex are registered trademarks of ARM Limited (or its subsidiaries) in the EU and/or elsewhere. Android is a trademark of Google Inc. Other product and brand names may be trademarks or registered trademarks of their respective owners.

Janam Technologies LLC assumes no responsibility for any damage or loss resulting from the use of this guide.

Janam Technologies LLC assumes no responsibility for any loss or claims by third parties which may arise through the use of this product.

Janam Technologies LLC assumes no responsibility for any damage or loss caused by deletion of data as a result of malfunction, dead battery or repairs. To protect against data loss, be sure to make backup copies (on other media) of all important data.

Follow all usage, charging and maintenance guidelines in the Product User Guide. If you have questions, contact Janam.

Important: Please read the End User License Agreement for this product before using the device or the accompanying software program(s). Using the device or any part of the software indicates that you accept the terms of the End User License Agreement.

There may be certain differences between the user manual description and the device's operation, depending on the software release of your telephone or specific operator services. Janam Technologies LLC shall not be held legally responsible for such differences, if any, nor for their potential consequences, which responsibility shall be borne by the operator exclusively.

This device may contain materials, including applications and software in executable or source code form, which is submitted by third parties for inclusion in this handset ("Third Party Materials"). All third party materials in this device are provided "as is", without warranty of any kind, whether express or implied, including the implied warranties of merchantability, fitness for a particular purpose or use/third party application, interoperability with other materials or applications of the purchaser and non-infringement of copyright.

The purchaser undertakes that Janam Technologies LLC has complied with all quality obligations incumbent upon it as a manufacturer of mobile devices and handsets in complying with Intellectual Property rights.

Janam Technologies LLC will at no stage be responsible for the inability or failure of the Third Party Materials to operate on this device or in interaction with any other devices of the purchaser. To the maximum extent permitted by law, Janam Technologies LLC disclaims all liability for any claims, demands, suits or actions, and more specifically  $-$  but not limited to  $-$  tort law actions, under any theory of liability, arising out of the use, by whatever means, or attempts to use, such Third Party Materials. Moreover, the present Third Party Materials, which are provided free of charge by Janam Technologies LLC, may be subject to paid updates and upgrades in the future; Janam Technologies LLC waives any responsibility regarding such additional costs, which shall be borne exclusively by the purchaser. The availability of the applications may vary depending on the countries.

# **Contents**

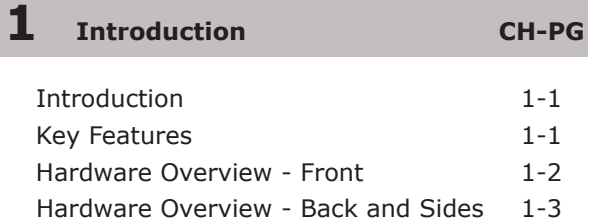

# 2 Getting Started CH-PG

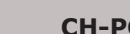

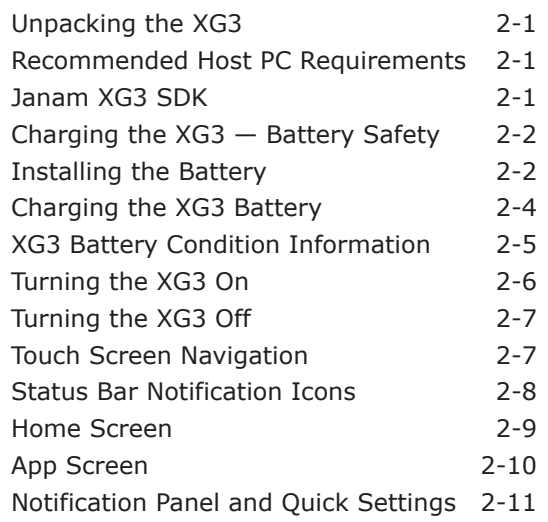

# 3 Janam XG3 Setup CH-PG

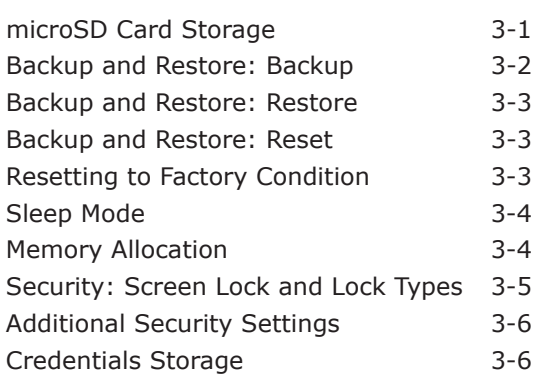

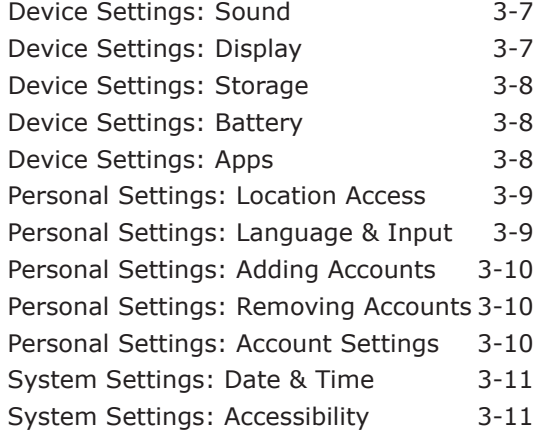

# 4 Wireless Network Connection CH-PG

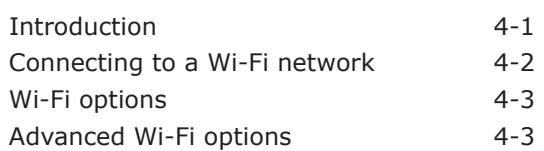

5 Bluetooth CH-PG

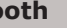

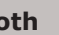

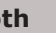

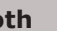

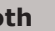

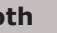

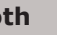

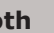

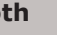

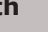

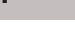

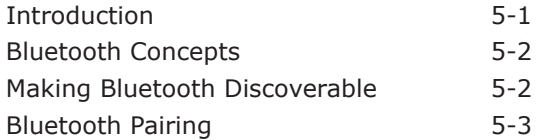

Bluetooth Services 6-3

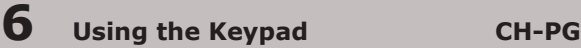

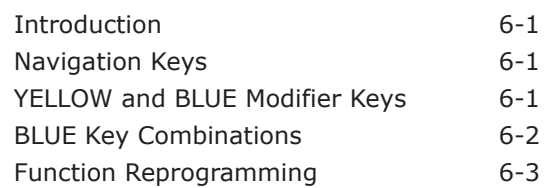

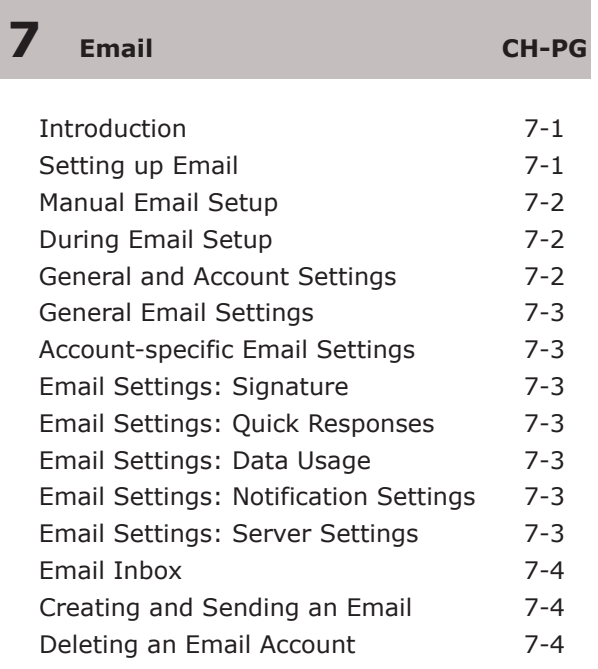

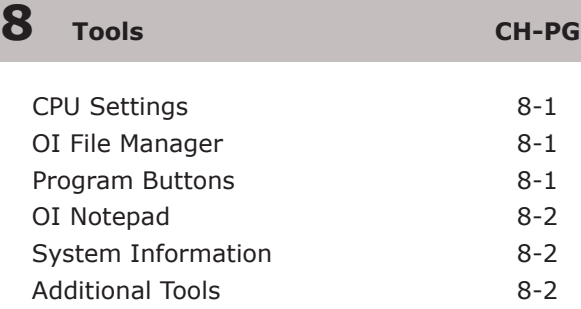

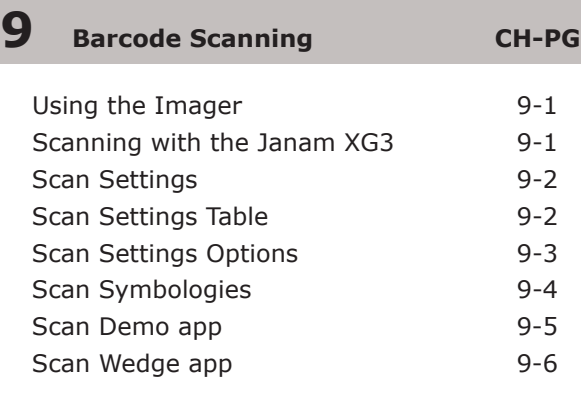

# 10 Specifications CH-PG

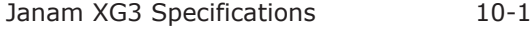

# 11 Regulatory and Maintenance CH-PG

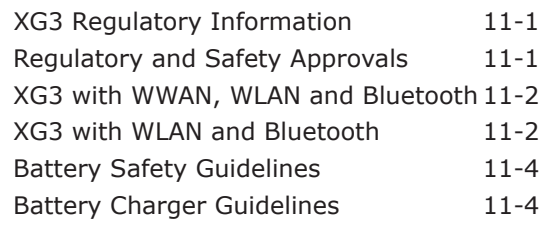

# 12 Troubleshooting CH-PG

Troubleshooting the Janam XG3 12-1

# 1

# Introduction

# XG3 Rugged Mobile Computer

The XG3 is Janam's next-generation, gun-shaped, rugged mobile computer designed to excel in the most challenging environments. Eliminating the weight and bulk associated with competitive devices, Janam's XG3 is the lightest industrial-grade mobile computer in its class.

Built to withstand the rigors of all-day, every-day use in manufacturing facilities, distribution centers, plant floors, loading docks, ports and other demanding workspaces, the XG3 pairs breakthrough ergonomic design with the latest technological advancements, enabling mobile workers to increase productivity and improve operational efficiencies. With its pistol grip optimized for user comfort and a choice between Honeywell's Adaptus® imaging technology and Zebra's SE965 extended-range 1D laser scan engine, the XG3 is optimized for scan-intensive, extended shift use. Features include a high-resolution 3.5-inch color display with hardened glass, ARM Cortex-A8 CPU @1GHz and choice of keypads to provide the performance, power efficiency and flexibility that enterprise and government customers require. The XG3 also delivers exceptional battery life with a standard 5200mAh hotswappable Li-ion battery.

Janam's XG3 rugged mobile computer is sealed to IP65 standards and survives repeated 6' drops to concrete. It's technology at work. It's technology at work™

# Key Features

- Lightest industrial-grade mobile computer in its class
- Android 4.2.2 Jelly Bean operating system
- Brilliant daylight-readable (600 nits) 3.5" VGA display
- High-performance 1D and 2D barcode scanning
- ARM Cortex-A8 CPU @1GHz
- Multiple 6'/1.8m drops to concrete per MIL-STD 810G
- Sealed to IP65 standards against dust and liquids
- Storage memory expansion capability
- User-accessible microSD card slot with SD and SDHC support
- Dual-band 802.11a/b/g/n Wi-Fi and Bluetooth connectivity
- 5200mAh rechargeable and hot-swappable Li-ion battery
- Numeric and alpha-numeric keypad options
- Supports Voice over IP

# Hardware Overview - Front

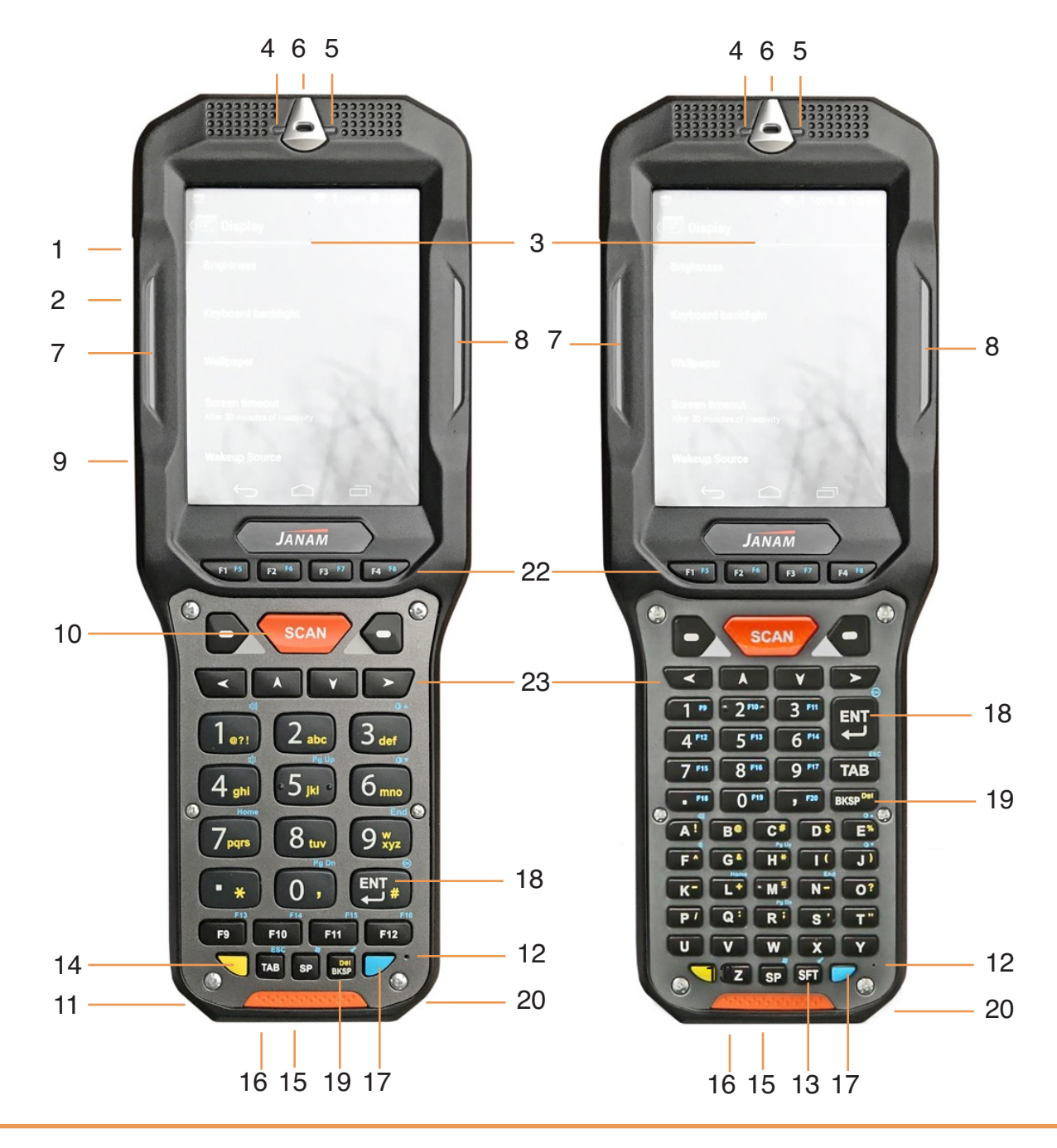

- 
- 1. Power button<br>2. Headset with 2. Headset with microphone
- 3. LCD<br>4. Indic
- 4. Indicator LED
- 5. Notification LED
- 6. Scan window<br>7. Left scan LED
- Left scan LED
- 8. Right scan LED
- 9. Left trigger
- 10. Right trigger
- 11. Left bottom scan LED
- 12. Microphone
- 13. Shift key
- 14. Yellow function key
- 15. DC jack
- 16. Docking connector
- 17. Blue function key
- 18. Enter key
- 19. Back space key
- 20. Right bottom scan LED
- 21. Right trigger
- 22. Programmable function keys
- 23. Directional keys

# Hardware Overview - Back and Sides

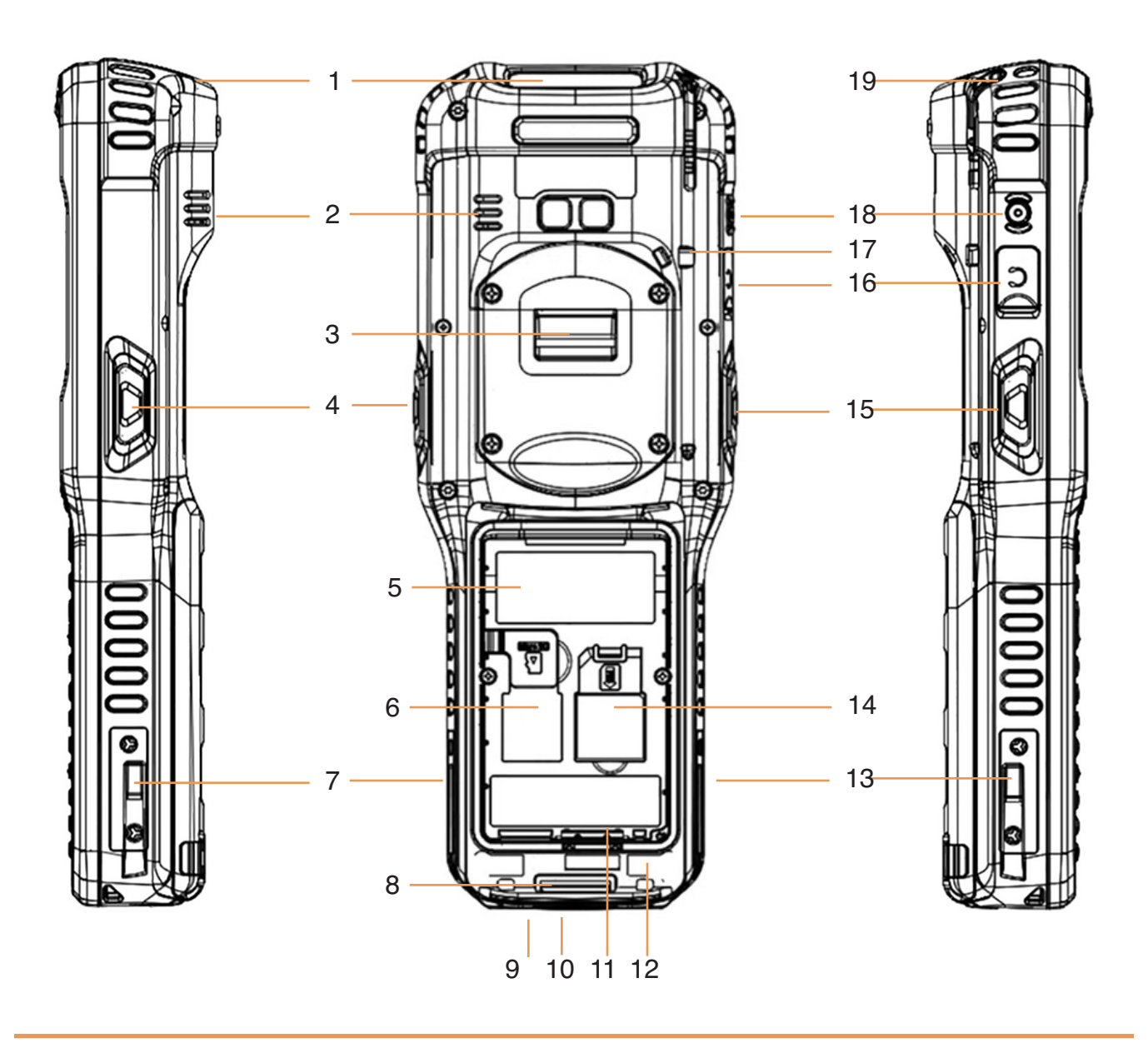

- 1. Scan window<br>2. Speaker
- Speaker
- 3. Pistol grip attachement plate
- 4. Right scan button
- 5. Battery compartment
- 6. microSD card cover/slot
- 7. Right dock guide/contact
- 8. Handstrap bar
- 9. DC jack
- 10. Docking connector
- 11. Battery locking clip
- 12. Battery cover lock anchor
- 13. Left dock guide/contact
- 14. SIM slot (not available)
- 15. Left scan button
- 16. Headset with microphone
- 17. Stylus lanyard anchor
- 18. Power button
- 19. Stylus garage

# 2

# Getting Started

## Unpacking the Janam XG3 Rugged Mobile Computer

## Make sure you have the following:

- ― Janam XG3 Series mobile computer
- ― Handstrap
- ― Stylus
- ― Documentation (Quick Start Guide, License Agreement and Regulatory Guide)
- ― Charging accessory (one or more of the following power/connection kits ordered/packaged separately):
	- ― Janam AC/DC wall mount adapter with barrel connector
	- ― Janam mobile communication cable with AC adapter (CAB-J-003U)
	- ― Janam 1-Slot or 4-Slot Cradle with AC adapter

## Recommended Host Computer Requirements

- Microsoft® Windows®-compatible host computer with USB port
- Microsoft Windows 10, Windows 8/8.1, Windows 7
- If installing the Android™ SDK, at least 1.5 GB disk space for the Android SDK, emulator system images, and caches, plus 500 MB disk space for Android Studio

## Janam XG3 SDK

The Janam XG3 Software Development Kit enables programmers to develop applications for Janam XG3 rugged mobile computers running the Android™ operating system. It contains details and instructions for developing applications that access the XG3 embedded scanner.

The development kit, which can be downloaded from Janam's Product Zone (login required), is designed for use with the publicly available Android SDK.

# Charging the Janam XG3 Rugged Mobile Computer

## BATTERY SAFETY GUIDELINES

The XG3 has a user-accessible, rechargeable battery. Replace only with a Janam-approved battery. There is the risk of explosion if the battery is replaced by an incorrect type. For more information on battery replacement see the janam.com website or contact JanamCare at 866-915-5311. Use only battery chargers approved for the XG3 by Janam. Janam and its affiliates disclaim any liability for damage caused by the use of other chargers or batteries. Observe the following guidelines for safe use of Li-Ion batteries:

- 1. Do not expose the battery to excessive heat or cold. Do not short-circuit. Do not incinerate.
- 2. To avoid risk of fire, burn or damage to your battery, do not allow a metal object to touch battery contacts.
- 3. Do not disassemble the battery. There are no user serviceable parts inside.
- 4. If battery leakage is observed, avoid any contact with affected area and properly dispose of the battery.
- 5. If you come in contact with battery leakage, rinse exposed area with soap and water. If it contacts the eye, flush the eye with water for 15 minutes and seek medical attention.
- 6. Dispose of used battery promptly. Keep away from children. Do not disassemble or dispose of in fire.
- 7. When discarding a battery, contact your local waste disposal provider to understand local restrictions for disposal or recycling of batteries.

## BATTERY CHARGER SAFETY GUIDELINES

- 1. Do not use the equipment in or near areas in which sparks are likely or possible.
- 2. Do not let equipment's metal contacts and electrical sockets come in contact with metal objects.
- 3. For indoor use only. Do not expose the equipment to rain or any liquids.
- 4. Do not use or store the equipment in direct sunlight or in areas that are prone to get hot such as in a parked vehicle, near a heat duct or close to other heat sources.
- 5. Keep equipment's metal contacts and electrical sockets free from debris that could obstruct charging or could cause a short circuit.

## Installing the XG3 battery

The XG3 mobile computer is shipped with the battery packaged separate from the unit. Follow the steps below to install the battery. Remove the battery compartment door by moving the battery door's metal locks to the up position. With the locks in the up position, pull door away from device housing.

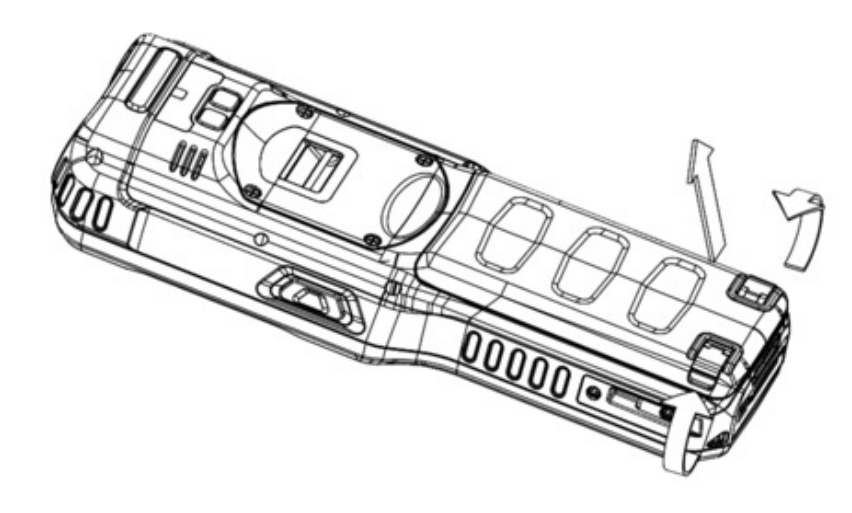

Insert the battery with the battery's flat surface (the one with the white label on it) facing down. Push the battery firmly into place until you feel and hear the battery locking clip engage.

Before putting the battery compartment cover back in place, make sure its o-ring seal is undamaged and properly in place. Then insert the plastic tabs at the top of the cover into the anchor holes as shown. Then firmly push the battery cover into place.

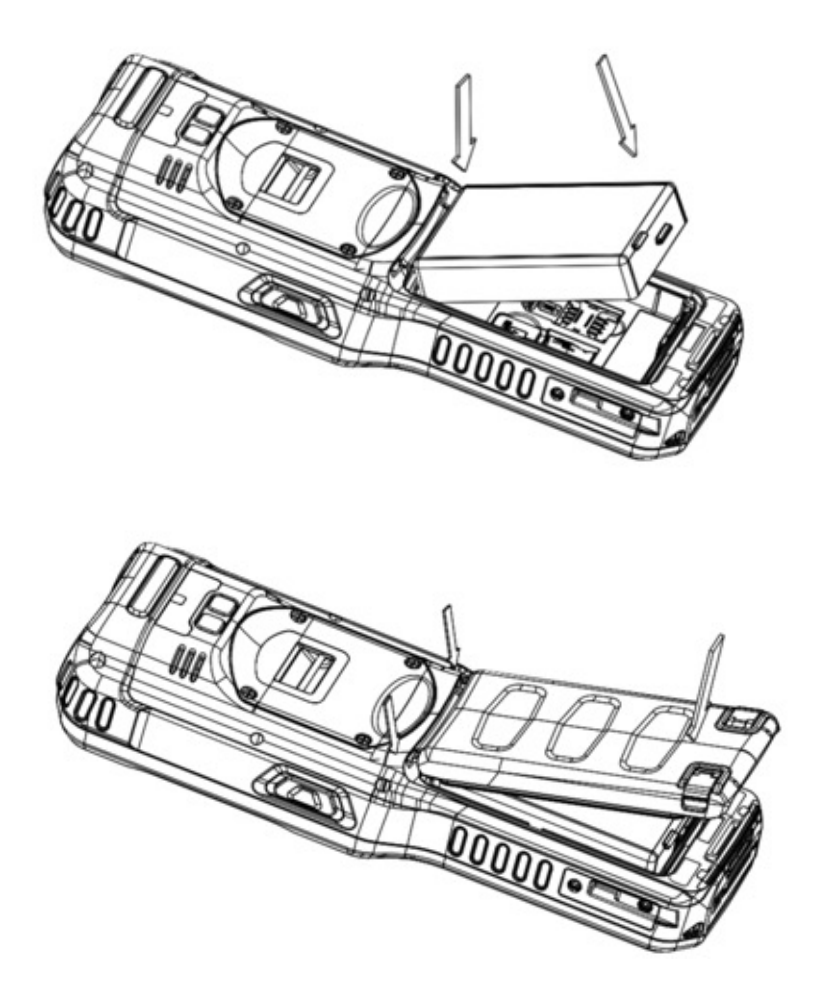

The battery door must be installed in order to power the device on. WARNING: Use only Janam approved Li-Ion battery packs. Unauthorized batteries may result i damage not covered by the warranty.

# Changing the main battery pack

Before removing a battery pack, press the Power key to put the terminal in Suspend Mode so that operations are suspended before removing the main power source. Always put the terminal in Suspend Mode prior to changing the battery. Note that the battery door must be installed prior to booting the unit.

## Charging the XG3 main battery pack

The XG3 ships with only the main battery pack significantly charged. Charge the main battery pack with the XG3 charging cable for a minimum of 4 or 6 hours before initial use.

To charge the battery using the DC Power Adapter Kit:

- 1. Attach the appropriate plug adapter to the plug of the power cable.
- 2. Insert the plug into the appropriate power source. Plug the XG3 power cable into the DC Jack at the bottom of the unit.
- 3. Plug in the AC/DC power supply. The XG3 LED indicator will light red while charging and will change to green when fully charged. Use only easily accessible wall sockets that are easily reached with the length of the supplied power cable.

## To charge the battery using the  $I/O$ connector cable:

- 1. Attach the I/O connector cable to the bottom of the XG3. Secure the cable with the connector screws.
- 2. Insert the plug into a USB port on your workstation or any other USB port suitable for charging.
- 3. The XG3 LED indicator will light red while charging and will change to green when fully charged.

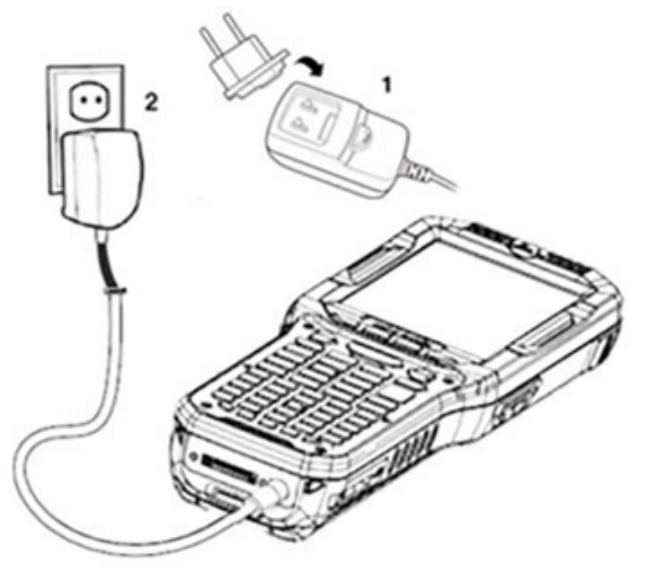

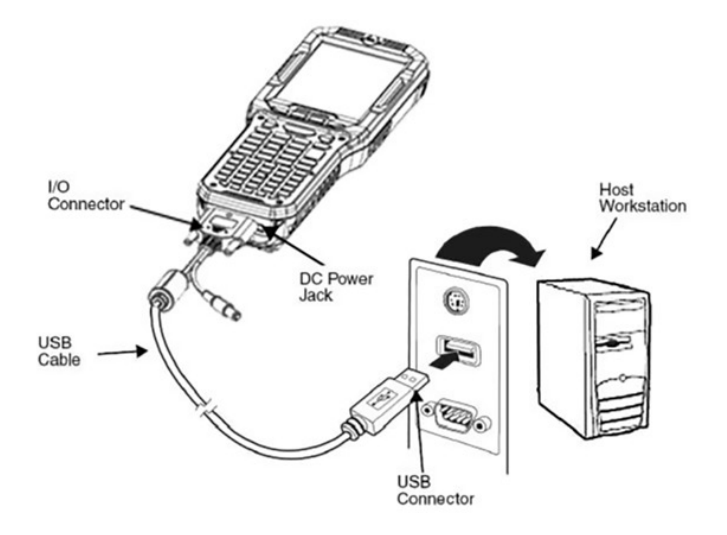

# Charging time

The 5200mAh Li-ion battery pack requires approximately six hours to charge to full capacity. If you remove the battery pack, you have 30 minutes of backup power.

# XG3 Battery Condition and Usage Information

Android provides information on battery charge levels, and how much of the battery capacity has been used by various applications and device functions. This information can be accessed as follows:

On the Start screen, tap on the apps button to get to Apps screen.

On the Apps screen, tap on the Settings icon to get to the Settings menu.

Scroll down to the Battery icon, tap it to get to the Battery screen.

View time on battery and battery usage by application.

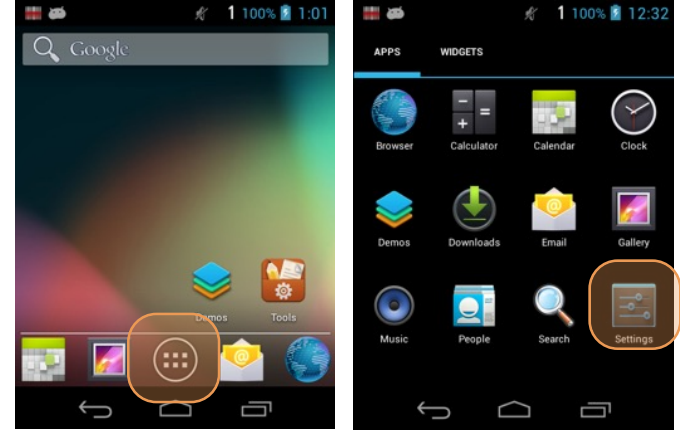

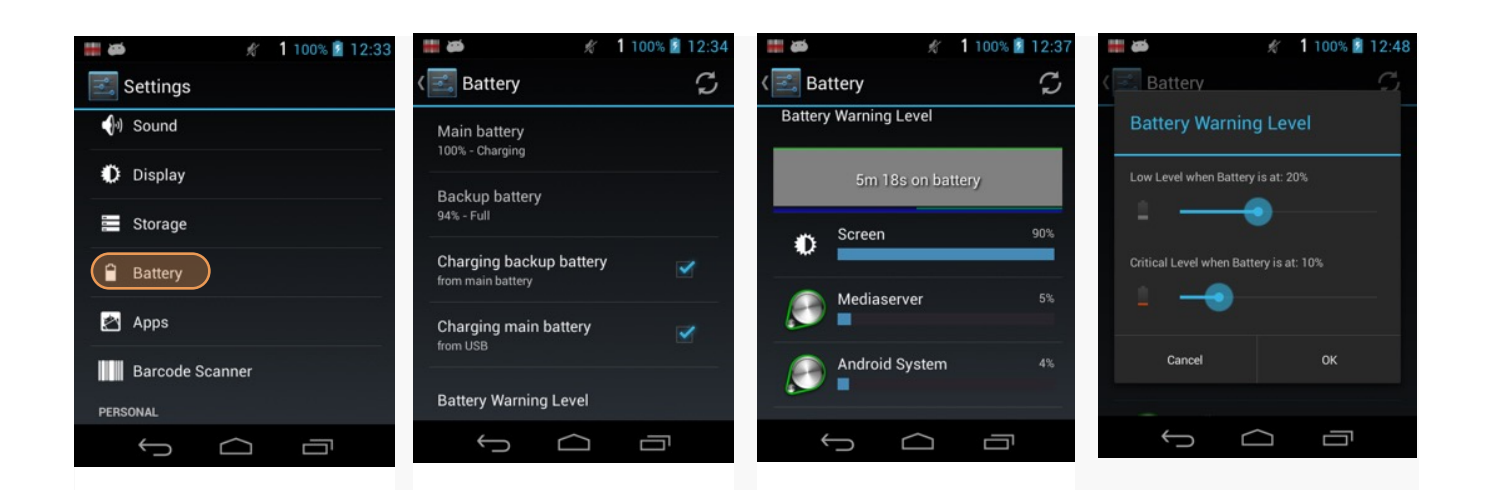

 $Tip$  – Whenever practical, you can conserve battery life by:

- 1. Using the AC adapter to plug the XG3 into an external power source.
- 2. Manually or auto-suspend device operation as often as is practical.
- 3. Reducing screen brightness and screen timeout.
- 4. Turning off wireless functionality (Wi-Fi, Bluetooth, location services, or GPS) when not in use.

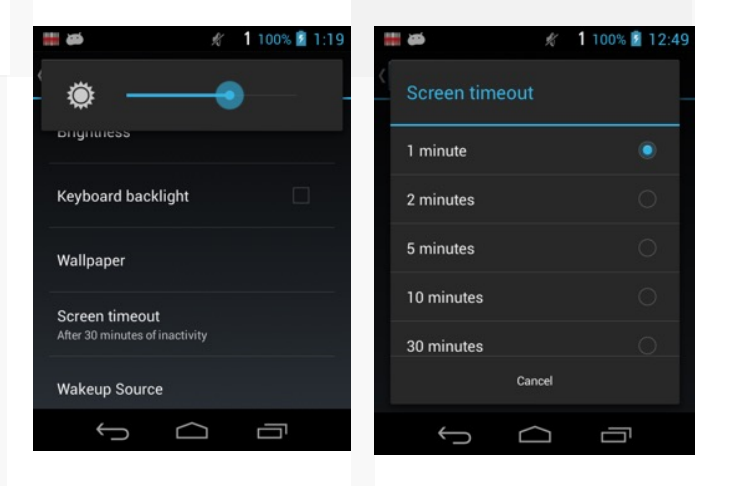

# Turning the Janam XG3 Rugged Mobile Computer on

- 1. Press and hold the Power Key (small round black button marked red in its center) located at the top left-hand side of the XG3.
	- If the XG3 is being powered on for the first time, follow the on-screen setup instructions.
- - When the XG3 is on, pressing the power button briefly will suspend operation until it is pushed again.
- 2. When powered on, an **unsecured** XG3 will first display the Android lock screen. It is unlocked by swiping the lock icon to the right on the screen. The lock screen will be replaced with the start screen. For information about securing the XG3 with a password or pin code, refer to Chapter 3.
- 3. When powered on, a **secured** XG3 will ask for a password, pin, or gesture, depending on how it is set up. The example below shows the pin code keypad. Supply your pin code and tap enter. If the correct pin code has been entered, the the pin code keypad will be replaced with the start screen. For information about securing the XG3 with a password or pin code, refer to Chapter 3.

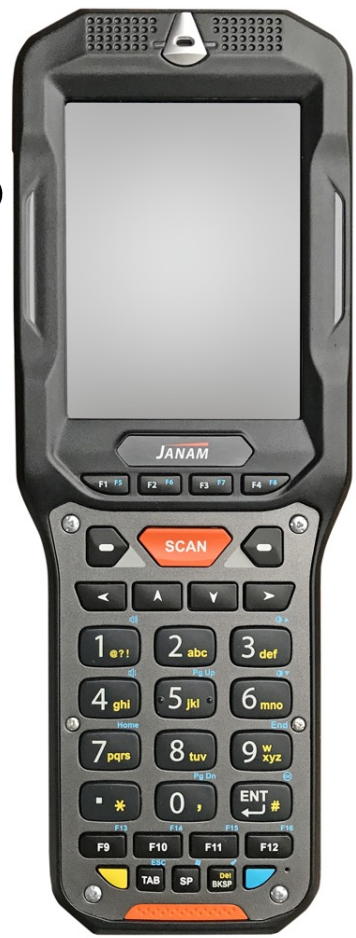

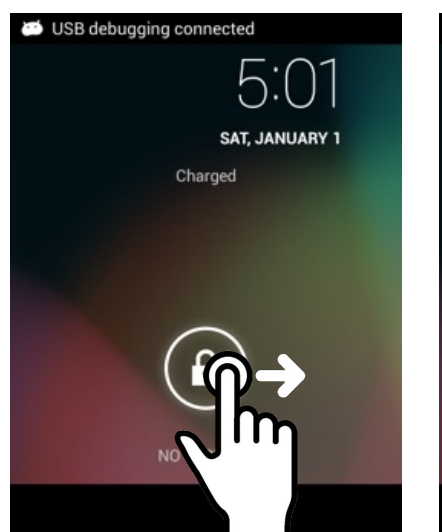

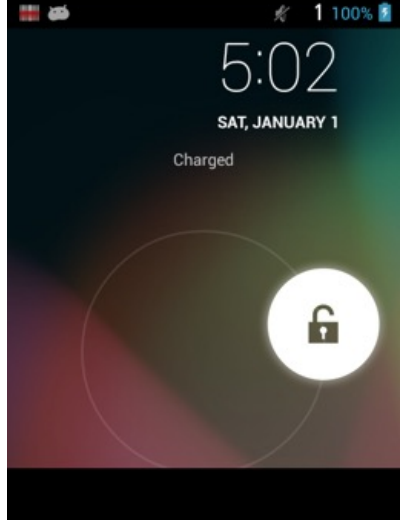

Unsecured: just swipe up Secured: enter pin, then tap return Secured with pin code

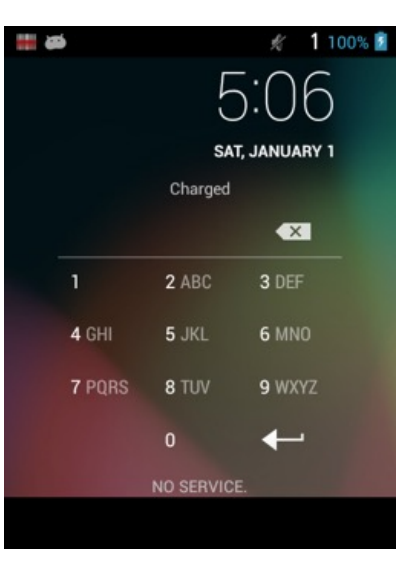

# Turning the Janam XG3 Rugged Mobile Computer off

Note that there are different levels of turning off power to the XG3.

- 1. To simply put the XG3 display to sleep, just briefly press the **Power Key** (marked red in its center). The display will turn off. To turn the XG3 back on from this state of sleep, depress the **Power Key** again. The welcome screen will come up, and by swiping right (unsecured) or entering your pin, password or gesture (secured) you will return to the last used app.
- 2. To put the XG3 display to sleep and also shut down Android, press and hold the **Power Key** (marked red in its center) until the "Power off/Reboot/Airplane mode/Hot swap" overlay appears. Tap on "Power off" and the XG3 will power down. To turn it back on, press the Power Key to reboot Android.
- 3. To completely power down the XG3 and reboot it from a cold start, press and hold the Power Key and keep holding it for about ten seconds. The display will go black, and in a few seconds the XG3 will reboot automatically.

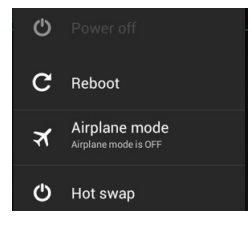

## Touch Screen Navigation

The Janam XG3 uses resistive touch technology. Almost all of the XG3's functions can be accessed and used by tapping, swiping or dragging with a finger or with the supplied stylus. Never use an actual pen, pencil, or any sharp object to operate the touch screen. They may damage the touch screen.

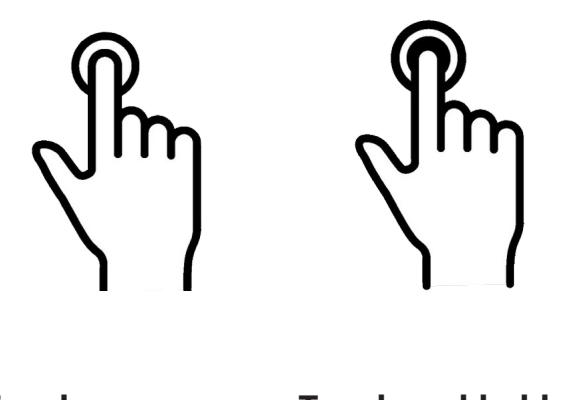

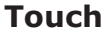

Touch and hold

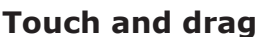

Touch a tile or object to select or open it.

or object to bring up available options.

Touch and hold a tile Touch and then drag/ swipe an object to move it in any direction.

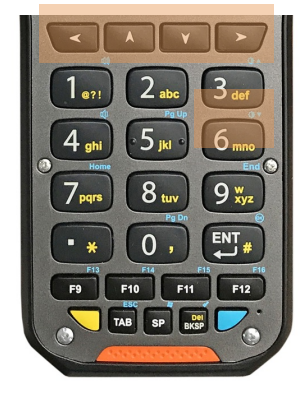

## Directional keys

Alternatively, use the up, down, left, and right keys to navigate.

# Status Bar Notification Icons

When turned on, the XG3 first displays the Android lock screen. The lock screen shows the current time and date. If the XG3 is secured, it may also display an access prompt. The lock screen can be personalized by changing its color, picture, and sounds. It may also provide a quick status of selected apps (such as messages, emails, etc.).

Along the top of the lock and home screens is a **status bar** with small icons that display information about various functions. Examples include WiFi and Bluetooth, the presence of notifications, SIM card, battery charge, airplane mode, the current time and more. Some function icons are static and indicate the presence of something (like airplane mode). Other icons provide information on a function (like WiFi signal strength, battery charge, or type of data service).

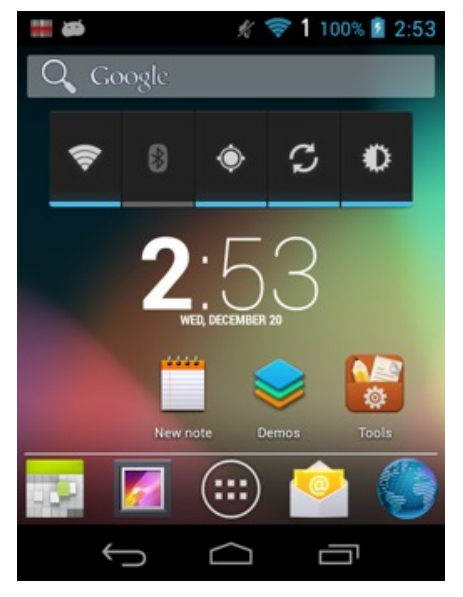

To the right is a table of the icons that may appear in the status bar of the lock screen and home screen as well as what the icons indicate. Note that swiping down from the top of the lock screen reveals a notification panel with tiles that provide one-tap access to various important functions. Examples are airplane mode on/off, camera on/off, brightness settings, flashlight on/off, etc.

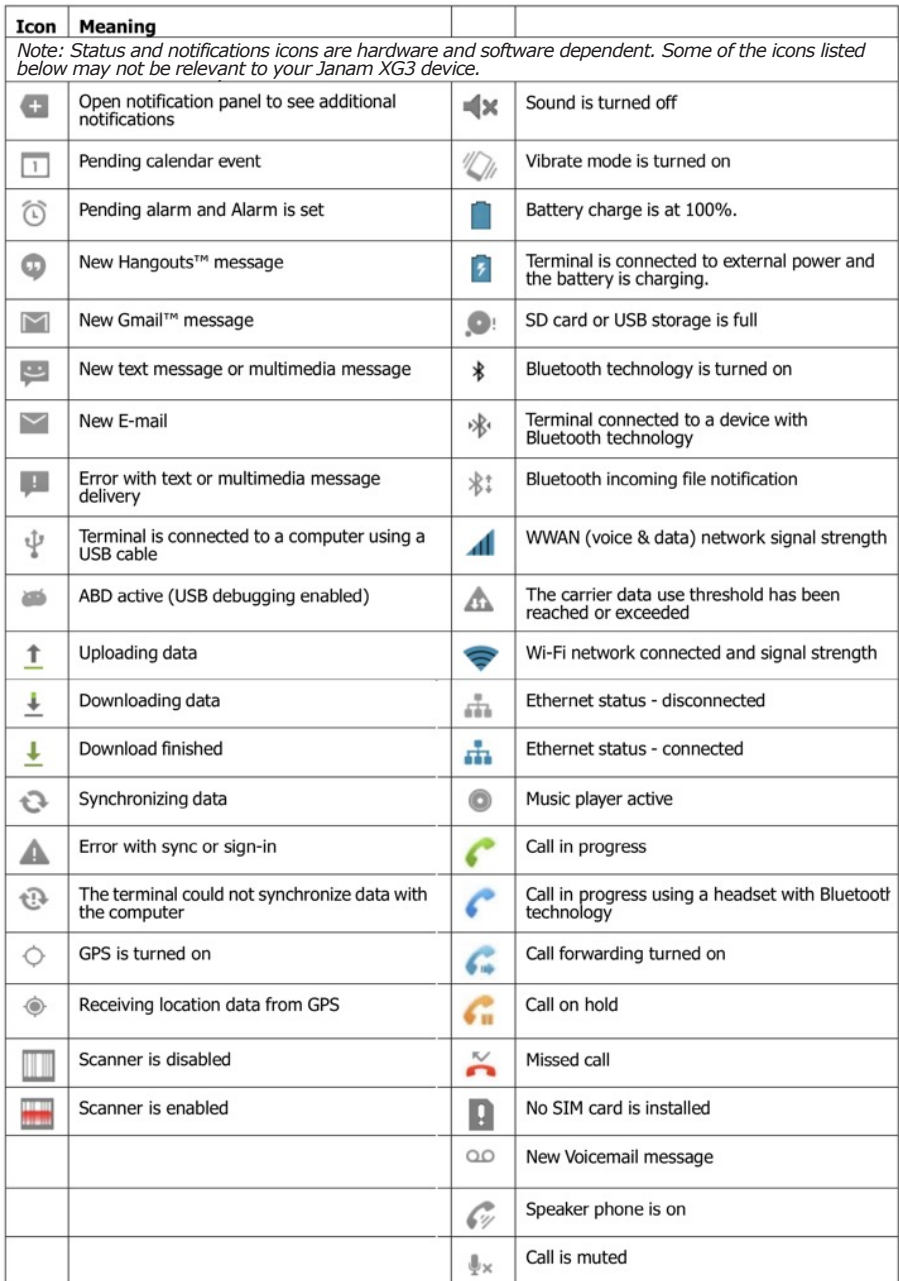

## The Home Screen

In Android, the **home screen** is the central launchpad for all of the XG3's most often used features and applications. The home screen can consist of multiple screens (on the XG3 there are two additional screens to the left of the home screen and two to the right).

The home screen contains the **status bar** on top of the screen and the **favorites tray** at the bottom. The status bar displays various information icons. Swipe down to expand it and show more detail. The favorites tray has the apps screen button in the center, flanked by two (changeable) favorites on each side.

Between the status bar and the favorites tray are apps icons (which can also be **folders** containing multiple apps) and widgets. Tapping on apps icons launches the app. Widgets perform functions, like showing the time, weather, news, or act as shortcuts.

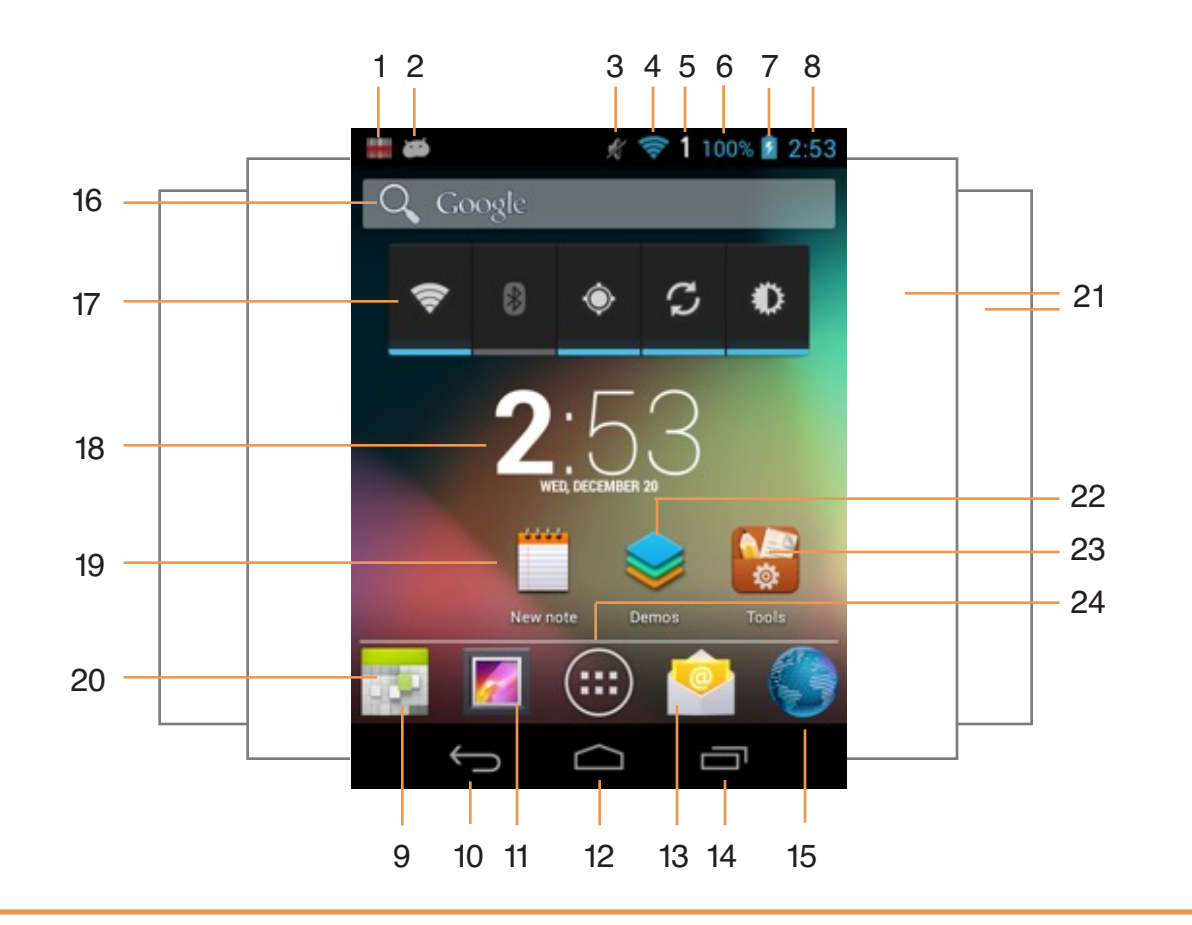

- 
- 1. Status bar: scanner enabled<br>2. Status bar: USB debugging e 2. Status bar: USB debugging enabled 10. Android Back/Esc
- 3. Status bar: sound off
- 4. Status bar: WiFi on + signal strength 12. Android Start/Home
- 5. Indicates current keypad mode
- 6. Status bar: battery charge level
- 7. Status bar: battery charging
- 8. Status bar: time
- 9. Favorite app: calendar
- 
- 11. Favorite app: photo album
- 
- 13. Favorite app: mail
- 14. Android Recent App(s)
- 15. Favorite app: browser
- 16. Google search
- 17. Widget: controls
- 18. Widget: time
- 19. Widget: notes
- 20. Favorites bar
- 21. Total of five Home Screen panels
- 22. Demos folder
- 23. Tools folder
- 24. Opens App Screen

# App Screen

While the Android **home screen** serves as the XG3's "dashboard" that provides status, information, and quick access to all the most important functions of the device, the apps screen provides an alphabetically listed grid of all applications installed on the device. Tap on the apps button on the home screen to get to the app screen. From the apps screen, press the software **Home key** at the bottom of the XG3's display to get back to the home screen.

To launch an application from the app screen, tap on it. If you have a lot of apps, swipe to move between apps screens. To get to your **widgets library**, tap on WIDGETS underneath the status bar.

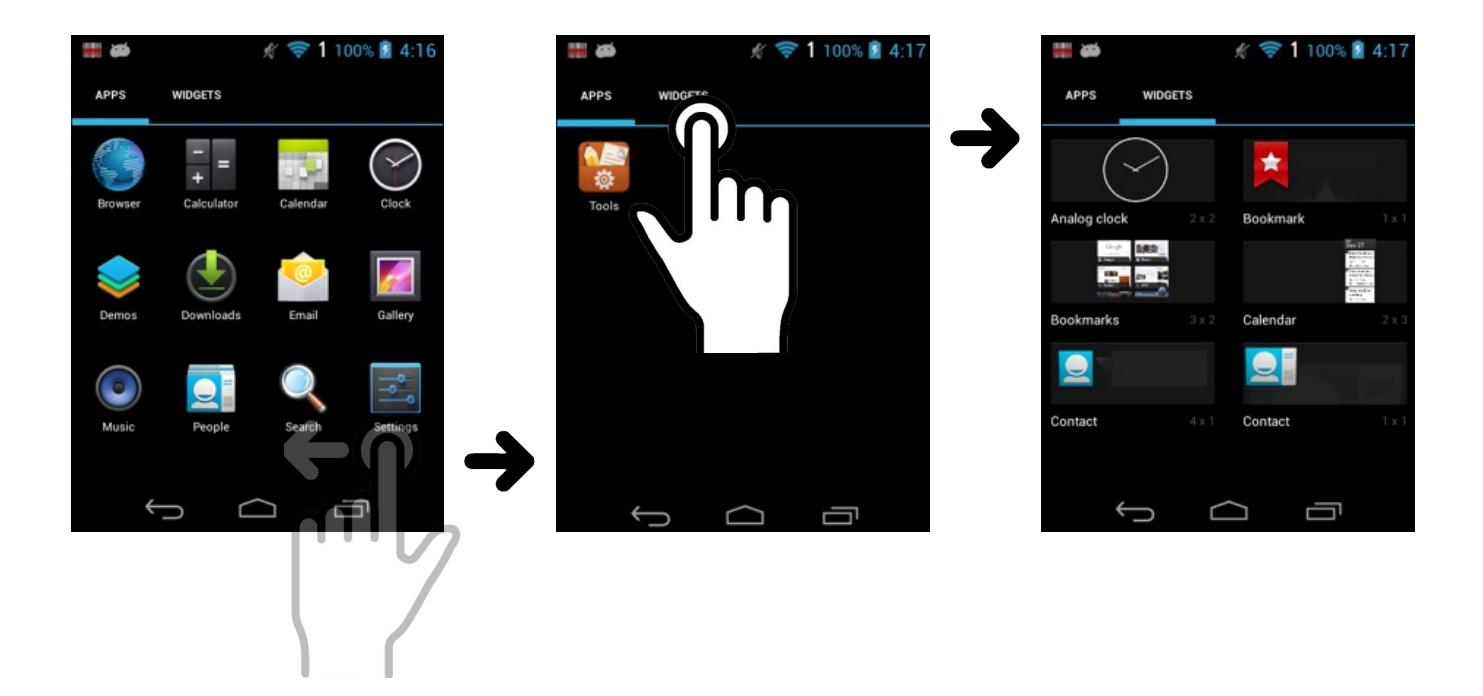

## Function Keys

The Janam XG3 has three onscreen white-on-black function keys located along the bottom of the display. These three software keys are always visible, regardless of app. Depressing these keys, from left to right, 1) executes a **back/esc** (to get back to the prior screen, close a dialogue box, etc.), 2) the **start/home screen**, and 3) recent apps (shows all open apps and lets you jump to them)

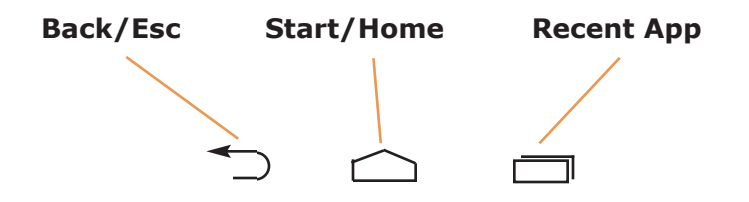

# Notification Panel and Quick Settings

While the Android home screen and status bar serve as the XG3's "dashboard" that provides status, information, and quick access to all the most important functions of the device, at times the number of notifications may exceed the space on the status bar. When that happens a small  $+$  icon appears on the status bar. To view all notifications, touch and hold the status bar, then drag down to reveal the **notification panel**. Tap on individual notification tiles to bring up their apps.

From the **notification panel** you can also launch **quick settings** by tapping on the  $\frac{1}{2}$  icon in the upper righthand corner of the display. Some icons here show the status of a service (blue = on, white = off), others can be clicked to bring up their related app.

Tapping the icon in the upper righhand corner toggles between notification panel and quick settings. Swiping up from the bottom of the display cloes either of the panels.

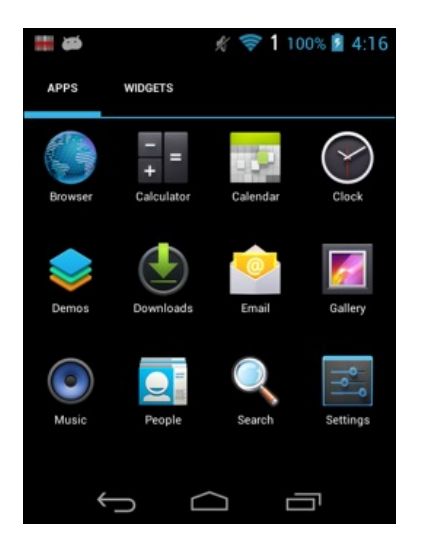

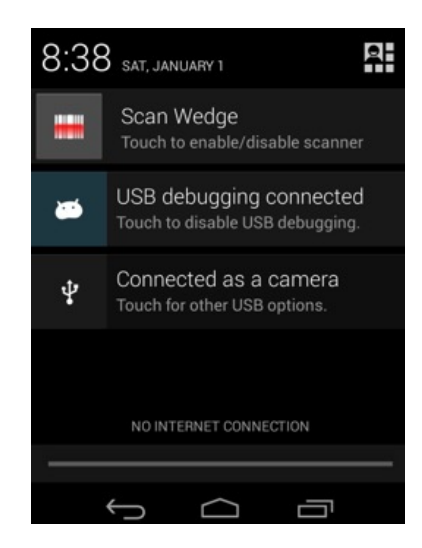

Any screen **Notification panel** Quick settings

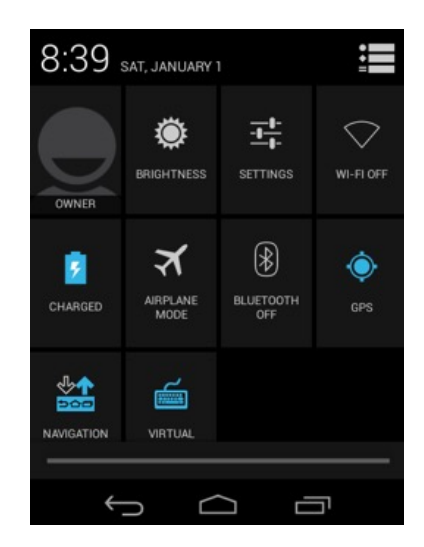

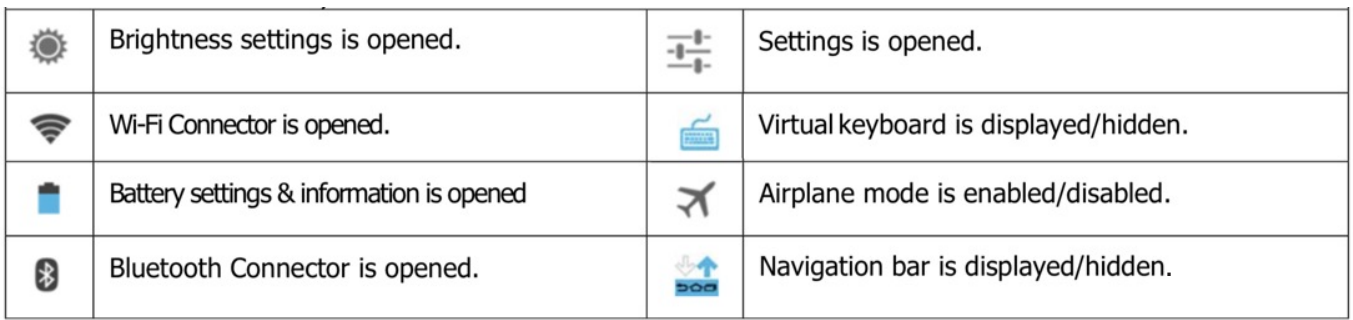

# 3

# XG3 Setup

## Removable Memory

## IMPORTANT NOTE!

To avoid possible damage to microSD cards or the XG3 itself, ESD (electrostatic discharge) precautions are recommended when installing or removing microSD cards. Before handling, discharge any personal static electric buildup to a point of discharge other than the device.

## microSD Card

## About microSD Cards

The XG3 rugged mobile computer has a microSD flash memory card slot in its battery compartment that is compatible with microSD memory storage cards with a capacity of up to 64GB (FAT32 file format). When inserted, a microSD card provides additional memory storage that is designated by the XG3's File Manager tool as "MicroSD card" and by its nature is external storage. Removable microSD memory is useful for general file storage, uploading and downloading of user data, and more. The use of high-quality microSD cards supplied by a reputable manufacturer is recommended.

## To access the microSD card slot:

Remove the battery compartment door by moving the battery door's metal locks to the up position. With the locks in the up position, rotate the door away from device housing. Pull back the battery retainer clip at the bottom to release the XG3 battery.

## To install the microSD card:

Locate the microSD card slot in the battery compartment. Place a compatible microSD card with its contacts down, its narrower straight edge pointing towards the bottom edge of the XG3, and its brand and capacity markings facing toward you. Fully insert the microSD card. The XG3 will make a sound once the card is properly inserted and recognized. DO NOT attempt to insert the microSD card in any other orientation. Put the battery back into its compartment and put the battery compartment cover back on.

## To remove the microSD card:

Before removing a microSD card, tap **Settings > Storage > SD card** > Remove SD card. This keeps data safe. Then remove the battery compartment cover and remove the battery. Gently remove the microSD card.

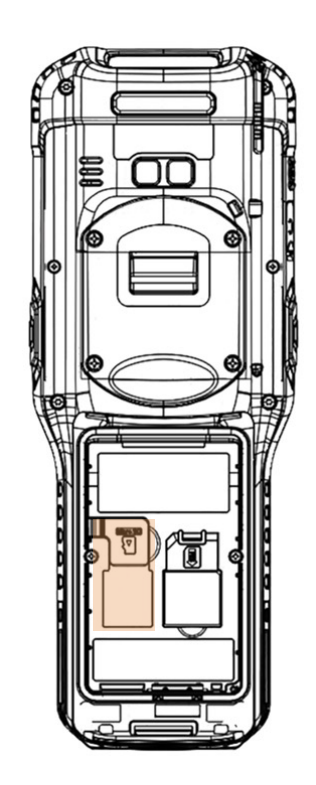

# Backup, Restore, and Reset

## Android backup concept

It is important to understand that the version of Android installed on the XG3 (Android 4.2 Jelly Bean) does not offer full backup (i.e. one large file from which all software, settings, and data can be restored). Instead, Android copies a variety of settings and data either internally or onto a storage card. Once saved, these settings and data can be restored in case of a failure, or when moving onto a new device. The idea here is to provide continuity rather than a total 1:1 full backup.

## Backing up XG3 data

To create a backup, go to **Settings > Backup & Reset > Backup & Restore**. With the Backup tab active, check everything you want to save. This includes Browser, CPU Settings, Launcher, Power Launcher, ScanSetting and Settings Storage. You can also backup other items by tapping on File backup, examining individual folders, and select items.

Once done selecting items to be backed up, select either internal (memory) or external (card) storage and start the backup.

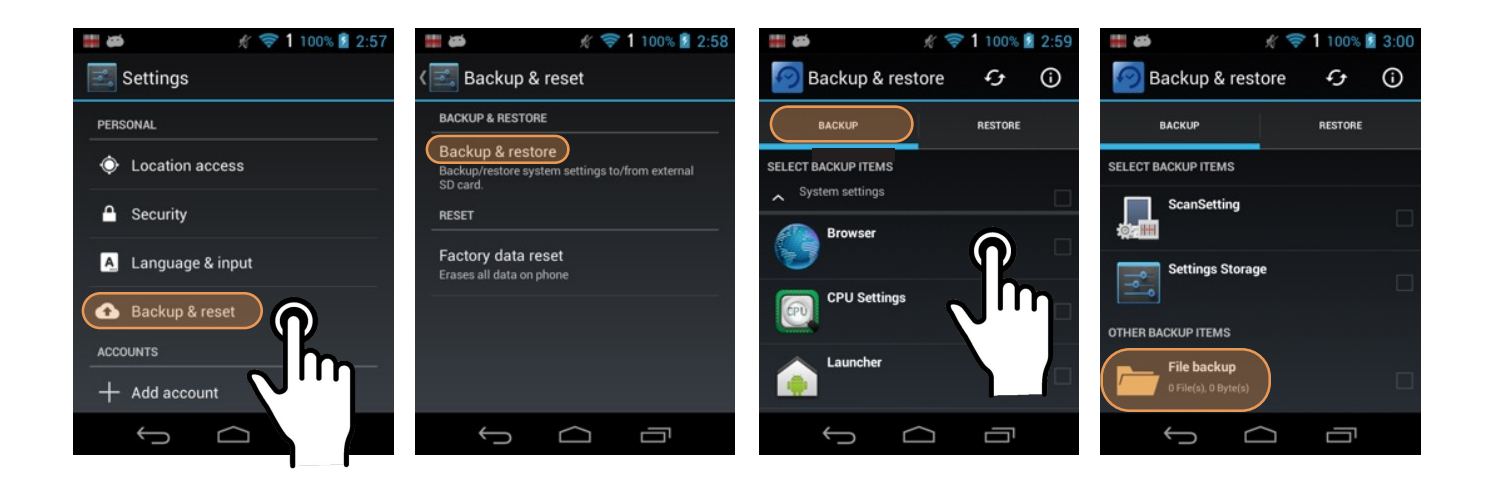

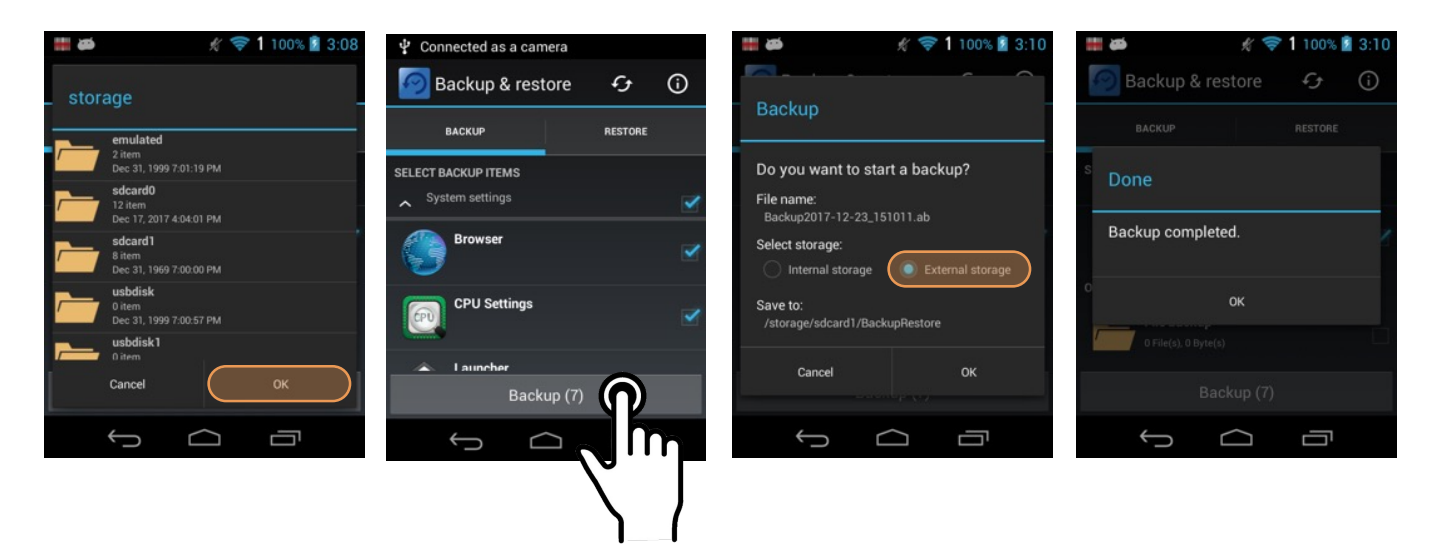

## Restoring from a backup

To restore from a card or internal backup, go to Settings > Backup & Reset, then tap on **Backup & restore.** Tap on the **RESTORE** tab to make it active and reveal available internal and external backup files. If there are multiple backup files, select the one you wish to restore and tap on it.

## Soft reset ("warm boot")

A soft reset may be required 1) when the XG3 fails to respond, 2) after installing software

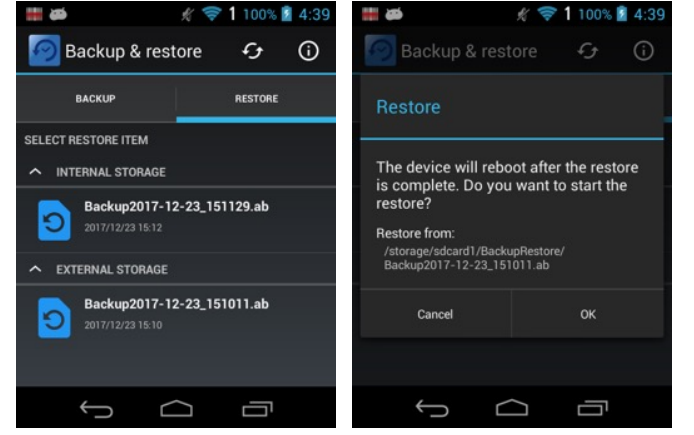

applications that request a reboot, or 3) after changing to certain system settings. A soft reset reboots the XG3 without losing RAM data. It simply terminates all running applications, reloads the OS, and launches Autoinstall, which re-initializes any APK (Android Package Kit) files. To perform a Soft Reset:

- 1. Press the Power button for **3 seconds** and select the Reboot on the power menu.
- 2. When the reset is complete, the Android lock screen appears.

## Hard reset ("cold boot")

A hard reset erases all of the data and applications stored in the XG3's RAM memory. It then reloads the OS, and launches Autoinstall, which re-initializes any APK (Android Package Kit) files. To perform a cold Reset:

- 1. Press the Power button for 8 seconds until the XG3 begins rebooting.
- 2. When the reset is complete, the Android lock screen appears.

## Resetting the XG3 to factory condition

Resetting the XG3 erases all personal data from internal device storage. This includes Google Account information, information about any other accounts, system and application settings and configurations, and any downloaded apps. In essence, the device is returned to factory condition.

To perform a full reset, go to **Settings > Backup & Reset**, then tap on **Factory data reset** at the bottom of the screen. This brings up a warning screen. If you wish to proceed, tap on Reset phone.

Depending on your access security options, you will be asked to supply your PIN, password, or pattern. Once everything has been erased, you can turn off the device, or opt to reboot and set it up from scratch or from a backup.

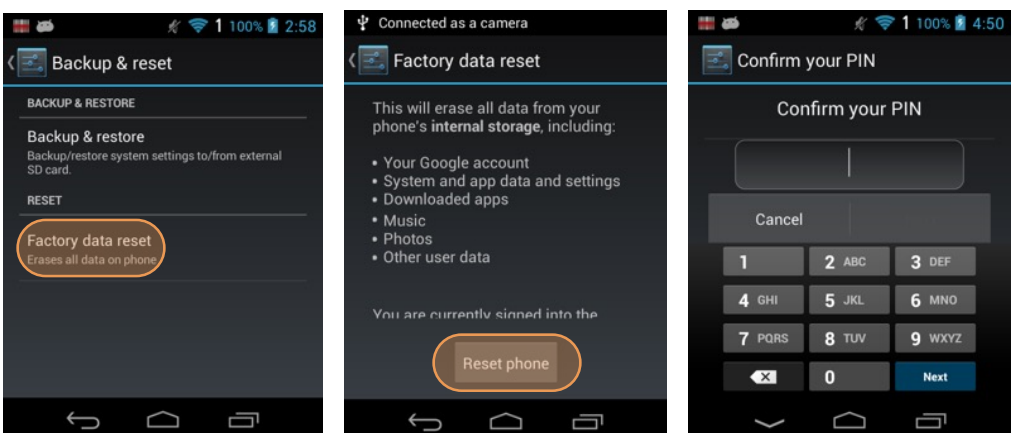

# Sleep Mode

Sleep Mode turns the display off and suspends operation of the XG3 mobile computer. The device appears to be "off" when in Suspend Mode. The XG3 will go into Sleep Mode automatically when inactive for a specified period of time. You can set this time period in **Settings > Display > Screen** timeout.

To suspend and resume operation, press the Power button. You can also press the front Scan key to wake the XG3 from sleep. Note that if the XG3 does not wake when you press the Power button, the main battery may be too low to resume operation.

# Memory Allocation

You can verify file storage and program memory in **Settings > Storage. Internal storage** shows

total space still available, as well as space used for applications, pictures and videos, audio files, downloads, cached data, and miscellaneous. SD Card storage likewise shows space available.

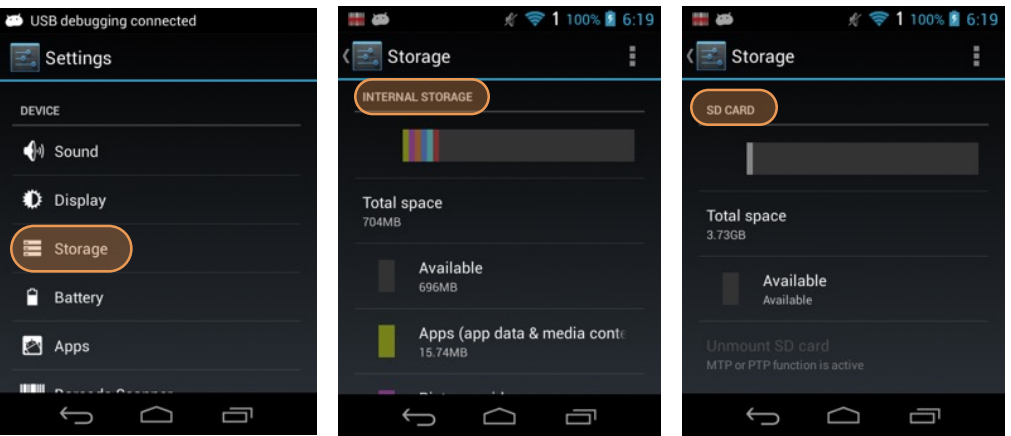

# **Security**

## Android Security

The Android 4.2 "Jelly Bean" operating system installed on the Janam XG3 provides a number of security measures, centering around these areas:

- $\Box$  A screen lock that guards against unauthorized data access
- $\Box$  Authorization for **device administration**
- $\Box$  Loading security certificates
- $\Box$  Setting a password for credentials storage

Some of this security is implemented automatically behind the scenes, but other areas require user input.

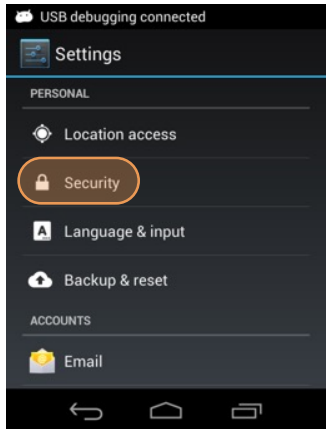

## Screen Lock and Lock Types

Android provides several lock screen options ranging from none at all, to a simple swipe, to a pattern, a PIN, or a conventional password. Patterns must connect at least four unique dots, PINs must be at least four digits long (but can be as long as 16), and passwords must be at least four characters (but can also be as long as 16). To set, go to **Settings > Security > Screen lock.** 

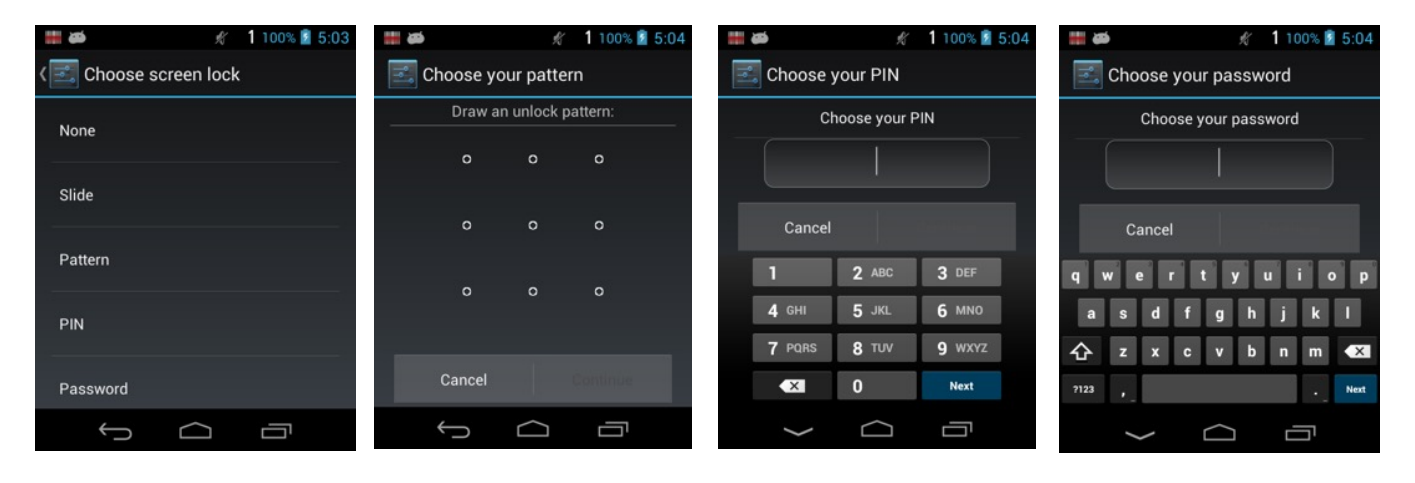

## Changing Screen Lock Settings

Lock screen options can be changed anytime. You can go from PIN to pattern or password, etc. To make a change, go to **Settings > Security > Screen lock**. If you have lock screen security in place, you must enter the code before you can change the screen lock type or code.

To disable a screen lock, go to **Settings > Security > Screen lock**, and then supply your existing pattern, PIN, or password. Touch Next and then select None to remove the security setting.

## Additional Screen Security Settings

Users can tailor screen lock security according to their preferences (or company policy) at **Settings** > Security > Screen lock. Among the available options are:

- $\Box$  **Automatic screen lock** (can be set from immediately to 30 minutes)
- $\Box$  **Power button instant lock** (screen instantly locks when power button is pushed)
- $\Box$  Owner info on lock screen (instant identification of device)

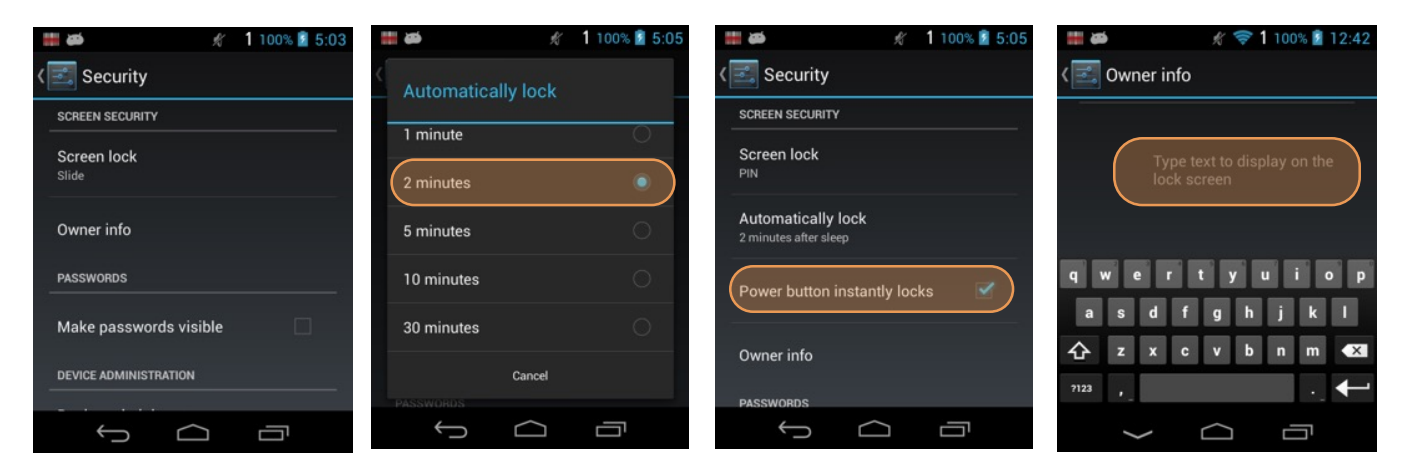

### Device Administration

The **Settings** > Security > Device administrators screen shows all applications that have been given authorization to function as device administrator. That may be required when setting up accounts that synchronize data between the XG3 and an enterprise service.

Enterprise services implements security policies such as requiring a password or a certificate on the XG3 before they allow a connection. To remove authorization for an application to serve as a device administrator for the XG3 device, tap **Device administrators** on the **Security** screen, and then tap the application name.

To permit installation of applications from a source other than the official Google Play store, check the **Unknown sources** box.

#### Credentials Storage

The **Settings > Security > Trusted credentials** screen shows a list of all system and user "trusted credentials" (there are hundreds under the System tab). Trusted credentials mark a server or site as trusted. Unchecking a particular credential marks that server as not trusted.

Enterprise IT administrators may use credentials to manage Wi-Fi networks and/or Virtual Private Networks (VPNs). Such credentials can be loaded and installed from SD cards via **Settings > Security > Install from SD card.** 

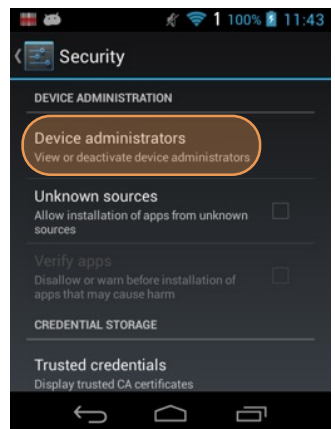

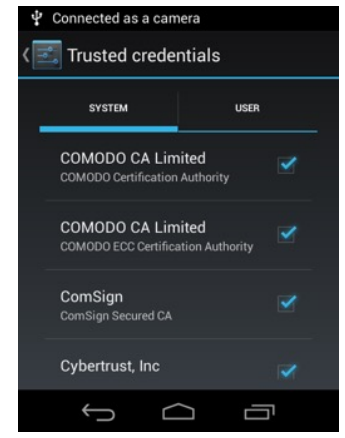

# Device Settings

The Janam XG3 can be configured according to your personal preferences. This makes the device easy to use and helps to enhance efficiency and productivity.

## Sound

The **Sound** screen allows setting the default sound volume and default notification sound. It also allows toggling touch and screen lock sounds on or off.

Tap **Volumes** to set the default sound volume for music, videos, games & other media. Turning sound off completely sets notifications to vibrate only. Setting sound to any volume other than off alls setting the sound volume for **Notifications** separately.

Tap **Default notification sound** to bring up an alphabetically ordered list of sounds and jingles.

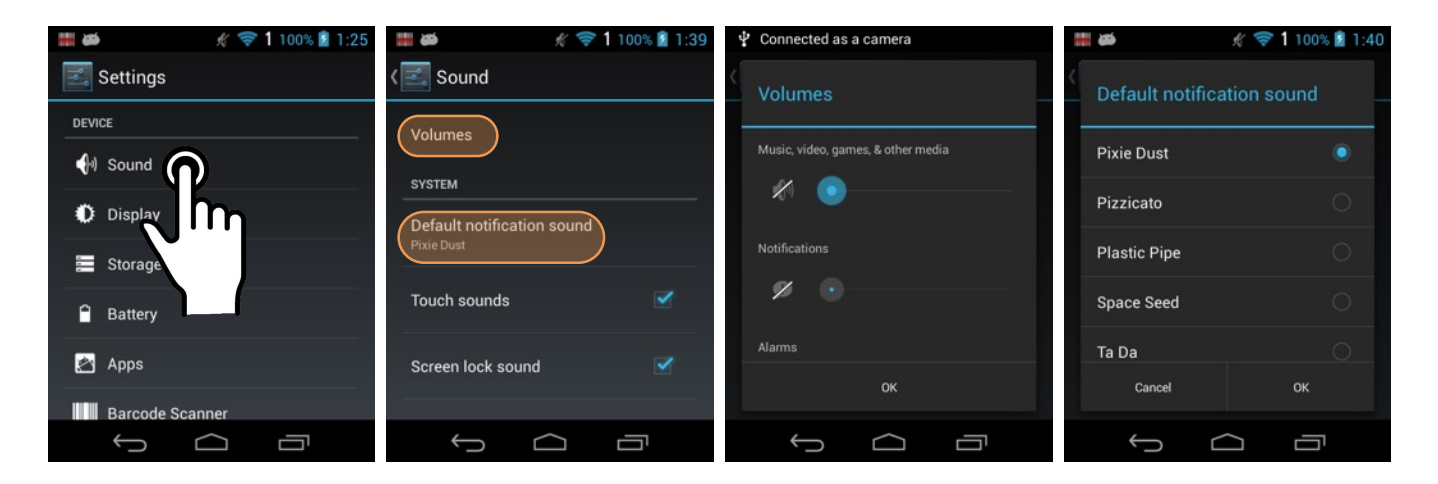

## **Display**

The brightness level can be adjusted manually by tapping on **Brightness** and then adjusting it.

Checking Keyboard backlight on or off activates keypad illumination whenever the XG3 is on.

Wallpaper allows selection of screen backgrounds either from a list of default wallpapers or from images in a user Gallery.

The **Screen timeout** panel allows display timeout and device suspension to be set.

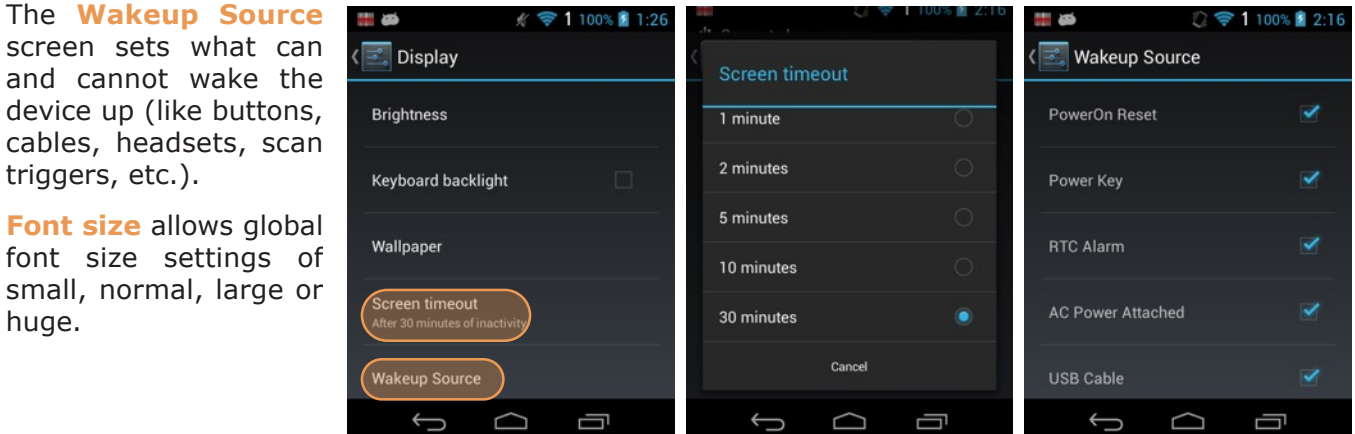

triggers, etc.).

huge.

# Device Settings (continued)

## Storage

Touch **Storage** from the **Settings** screen to view total and available space for the internal storage on the XG3 and the installed SD card. Also shown is space used by individual apps. You may tap on individual items for additional info or actions (such as view, clear, execute, launch, etc.).

## Battery

Touch **Battery** from the **Settings** screen to view main and backup battery remaining charge, set backup warning levels and charging methods, and see battery usage by app.

## Apps

Touch **Apps** from the **Settings** screen to view, and evaluate how applications installed on the terminal utilize memory and storage resources.

The App info screen contains detailed statistics on an app including the amount of storage or cache utilized, default launch settings, and access permissions granted to the app. Statistics useful when troubleshooting slow terminal performance, low memory issues, or an unresponsive application. The App info screen also provides access to perform the following actions:

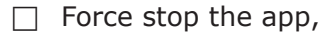

- $\Box$  Disable the app,
- $\Box$  Show notifications,
- $\Box$  Clear stored data,
- $\Box$  Clear cache, or

 $\Box$  Clear any Launch by default settings assigned to the app,

 $\Box$  Examine permissions given to the app.

To access the **App info** screen, touch the app name on the list displayed under the **Downloaded** tab on the **Settings**  $>$  **Apps** screen.

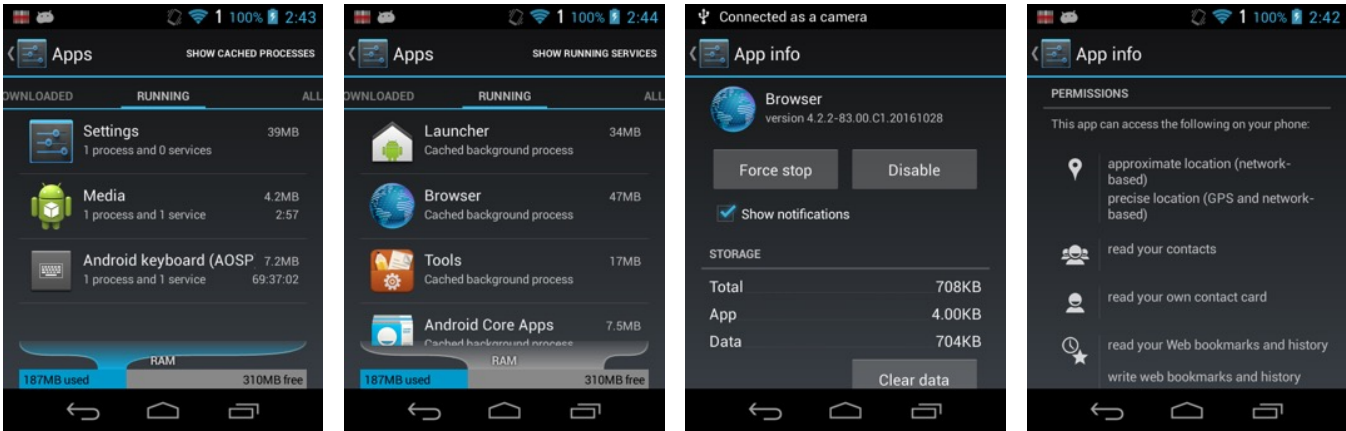

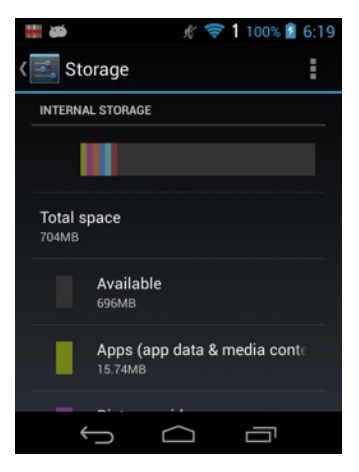

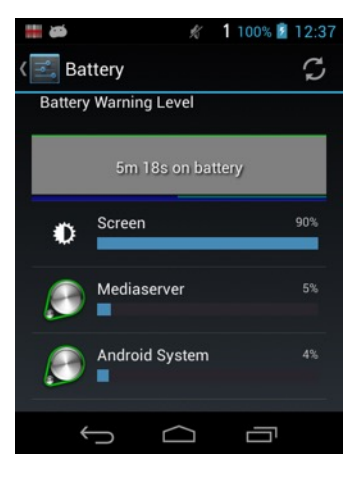

# Personal Settings

## Location access

Certain applications may ask for location information to provide more relevant data (navigation, maps, camera, browser, etc.). In Settings > Personal you can toggle Location access on or off.

#### Language & input

In Settings  $>$  Language & input you can set or change the default language of the device, change spell checker settings (like allowing the spell checker access to your contacts list), add manage a personal dictionary, configure keyboard & input methods for text entry, manage speech settings for voice searches and textto-speech output and set the mouse/trackpad pointer speed.

Examples of settings in Language & input:

- $\Box$  Display language,
- $\Box$  Keyboard input method,
- $\Box$  Auto-capitalization,
- $\Box$  Auto-correction,
- $\Box$  Vibrate, sound or popup on key press,
- $\Box$  Correction suggestions,
- $\Box$  Gesture typing,
- $\Box$  Next-word suggestion,
- $\Box$  Expert settings,
- $\Box$  Text-to-speech settings.

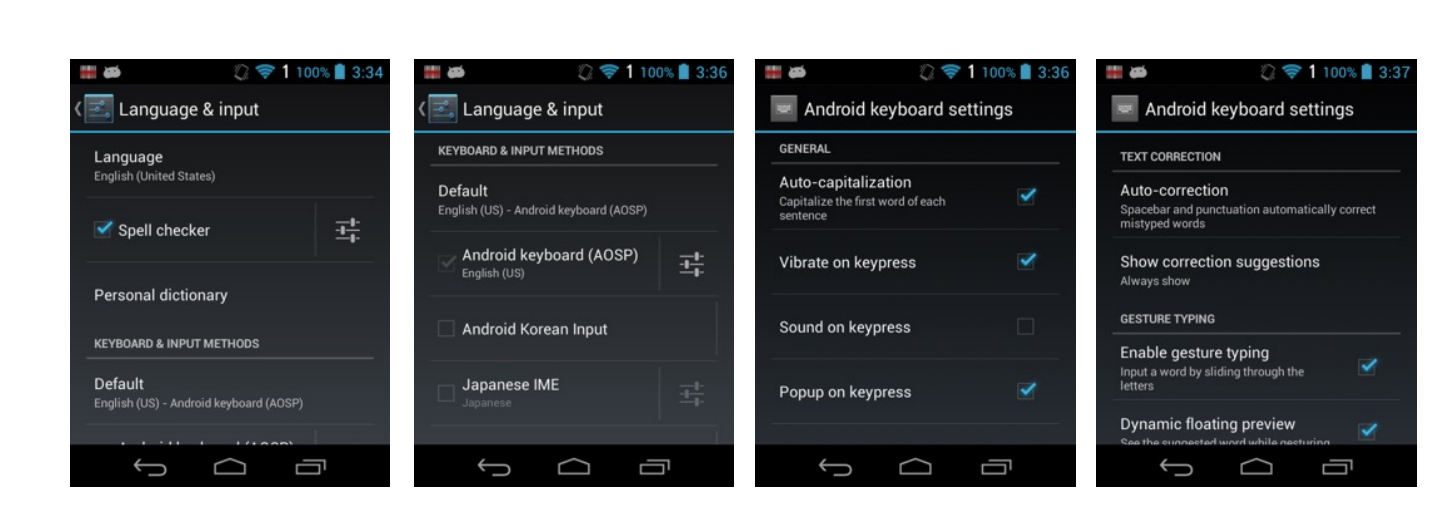

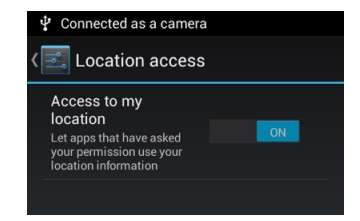

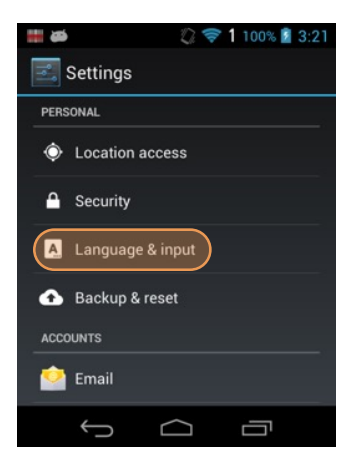

② ◆ 1 100% 2 4:1!

◆ 1 100% 3 4:16

1 100% 2 4:17

O.

i.

Settings ACCOUNTS **O** Email

 $+$  Add account

Add an account

Corporate

Emai

Account setup

Email address Password

wer

⇧  $\mathbf{z}$  $\mathbf{x}$  $\circledcirc$ 

**ABS** 

 $\overline{\mathcal{F}}$  Sync

Email

You can set up email for most accounts in just a few steps.

 $\bigcirc$ 

conra Sync now

Last synced 12/26/2017 11:27 AM

 $\bigoplus$ 

 $\bigcap$ 

Ū

Remove account

Ū

2 ₹ 1 100% 4:21

H

# Personal Settings (continued)

## Adding accounts

Settings > Accounts is where email accounts are set up. To add an account, tap **Add account**, then tap the type of account to add (corporate or standard email). Follow the on-screen instructions to enter the required information for the account type selected.

Depending on the type of account, you may need to provide a user name and password, select security settings, and configure data sync preferences during the setup.

Tap on **Accounts** when setup is complete. This brings up a list of all accounts on the device. Depending on the settings you selected during the account configuration, email accounts on your XG3 may automatically start to sync account data (e.g., email, contacts, music and calendar, etc.).

### Removing accounts

To remove an account, go to **Settings > Accounts.** Tap the account you wish to delete. Press the Menu button at the top of the screen and then select **Remove account**. Tap **Remove account** to confirm deletion.

### Account settings

To adjust account settings, go to **Settings > Accounts > Email >** Account settings. Select either one of your accounts to manage individual account settings, or tap **General** for global email settings.

Individual account settings allow you to set up signatures, create quick responses,set a default mail account, set inbox check frequency, choose ringtone or vibrate mail notifications, how attachments are handled, and also server settings.

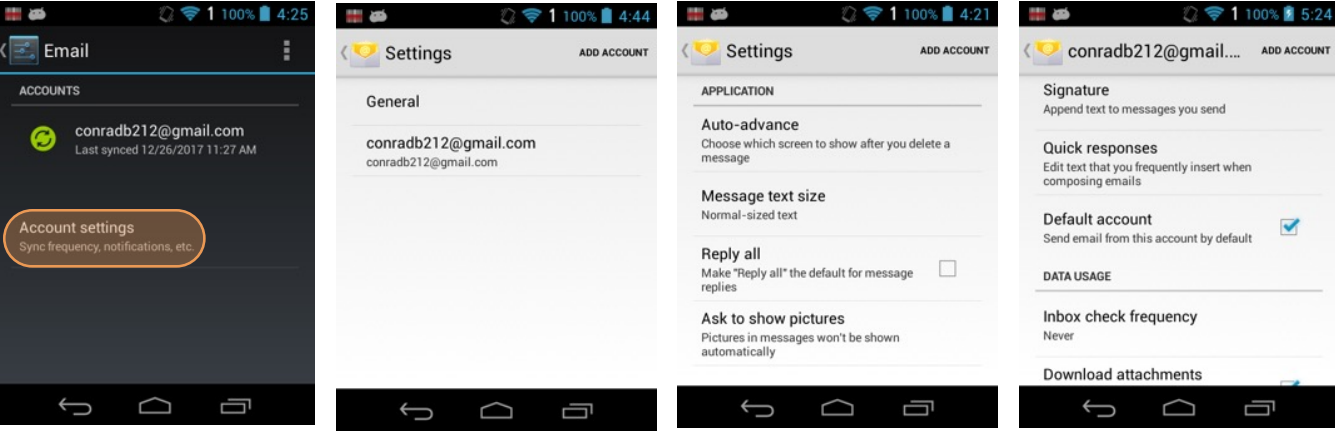

# System Settings

## Date & time

To set date and time and their options, go to **Settings > System** and tap Date & time.

Here you can configure the date, time, time zone, time format, and date format displayed on the XG3.

You can set the device to synchronize the date and time using a network connection by checking the Automatic date & time box or you can manually enter the values by touching Set date, Set Time, or Select **Time zone** (note that if the Automatic option is checked, the Set date and Set time menu options are grayed out).

To modify how the time is displayed on the screen, check the Use 24hour format box to switch from a 12-hour cycle to a 24-hour cycle. In a 24-hour time cycle, 1:00 pm displays as 13:00 pm.

To change the date format displayed on the screen, touch Choose date format, and then select a format from the list.

## Accessibility

To configure features that make using the XG3 easier for people with certain physical disabilities, go to **Settings > System** and tap **Acces**sibility. Services, system settings and display settings include:

- $\Box$  Large text: Increases text size (almost) everywhere. May come in handy for anyone needing reading glasses!
- $\Box$  Speak passwords: When checked, uses voice recognition to listen to passwords instead of typing them.
- $\Box$  **Accessibility shortcut**: When turned on, allows activating/unactivating all accessibility settings all at once.
- Test-to-speech output: Brings up the text-to-speech panel for configuration of TTS engine and setting of speech rate.
- **Touch & hold delay**: Can be set to short, medium or long for easier handing.
- **Enhance web accessibility**: To allow apps to install Google scripts that make web content more accessible.

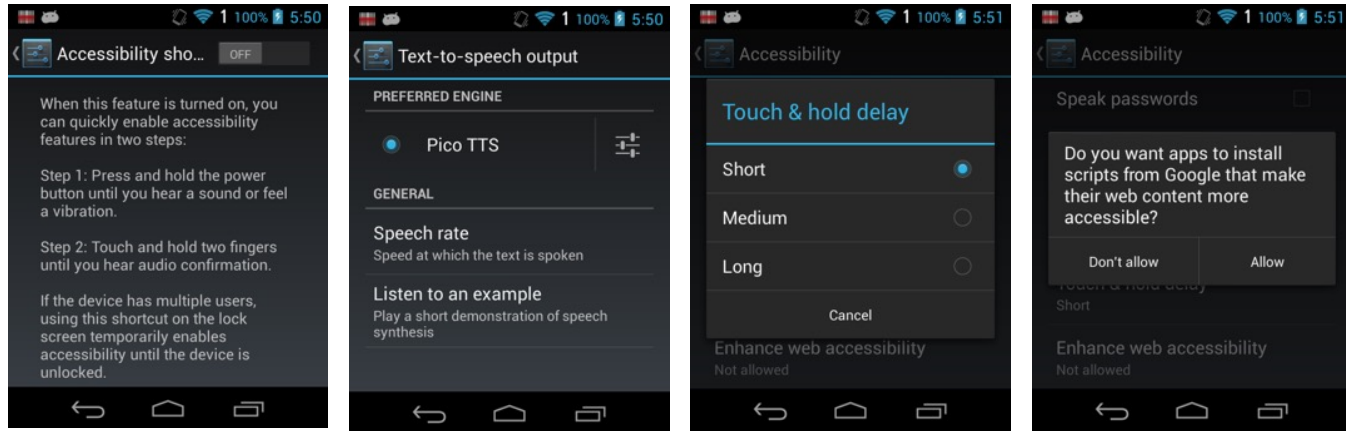

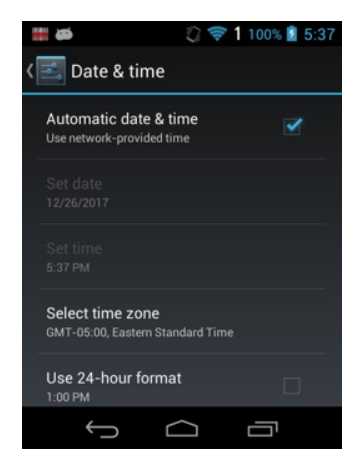

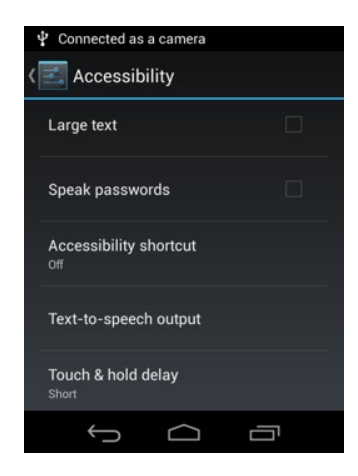

# 4

# Wireless Network Configuration

## Introduction

## IMPORTANT NOTE!

Some wireless networks, especially those in public areas, are unsecured, i.e. they do not require a password in order to establish a network connection.

Wireless local area networks (WLANs) allow XG3 rugged mobile computers to send and receive information wirelessly within the range of the wireless network they are connected to at a given time. Wireless network connectivity may or may not include access to the Internet, depending on the network's mission and configuration.

A given physical area may have multiple wireless local area networks (WLANs), sometimes referred to as Wi-Fi hot spots, which the XG3 can see as it scans for available networks.

Typically, wireless local area networks are configured with a security scheme. Wireless devices connected to a wireless network must:

- A. Be configured for compatibility with the host wireless network's security requirements. These security requirements are necessary to prevent unauthorized access to the wireless network, and also to prevent damage to computers using the wireless network.
- B. Be granted access to the host wireless network through the use of a security code (password) established by the host wireless network's administrator to protect the network from unauthorized use. Public wireless networks may require both a login and a password for a connection.

## Connecting the Janam XG3 to a Wireless Local Area Network (WLAN)

To initially connect the XG3 to a wireless local area network, go to **Settings > Wireless & Networks** > Wi-Fi. Turn Wi-Fi networking on. The XG3 will begin searching for available Wi-Fi networks. After a few seconds it will list what it has found, including the approximate signal strength and whether or not a network is secured by a password or not. Tap on your preferred network. Enter the password. The connection will be established. Upon successful completion, the network link will show up as Connected.

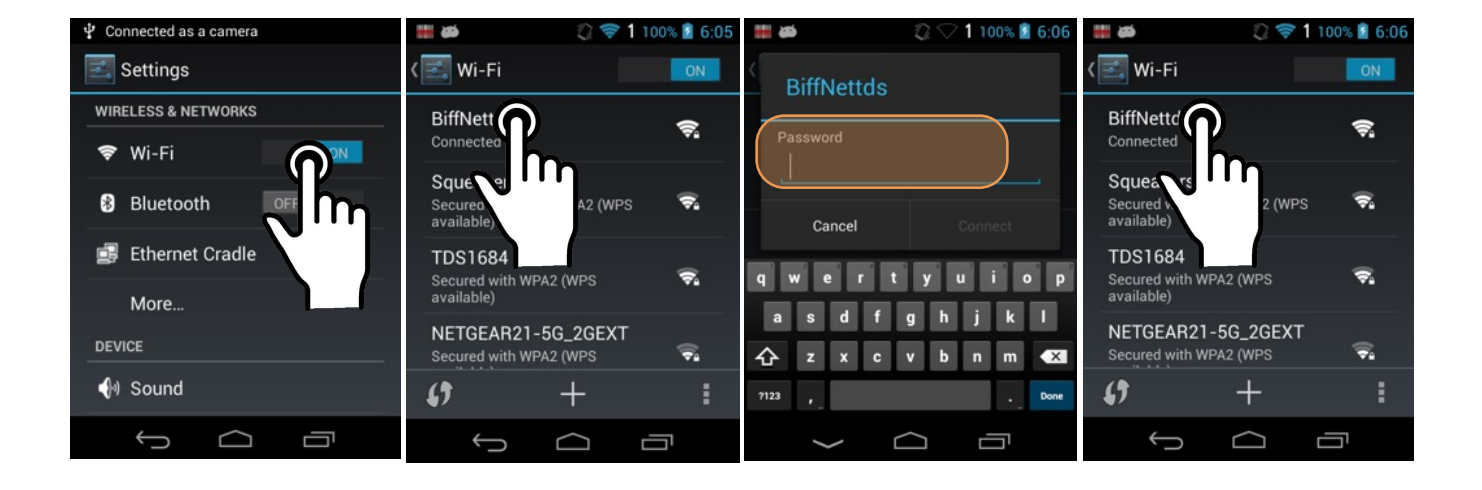

If you tap on the network you are connected to, a window pops up that shows you the IP address and other information about the connection, including signal strength, link speed, frequency, and the type of security. Here you can also opt to **forget** this network, so that next time you come within range of it, the XG3 will not automatically connect.

If you tap and hold on the network you are connected to, a smaller popup will appear. Here you can also **forget** the network, and there is also a Modify network option.

You can also tap on **Advanced Wi-Fi**, where you can request to be notified if an open network is available, or that battery usage is optimized when Wi-Fi is on.

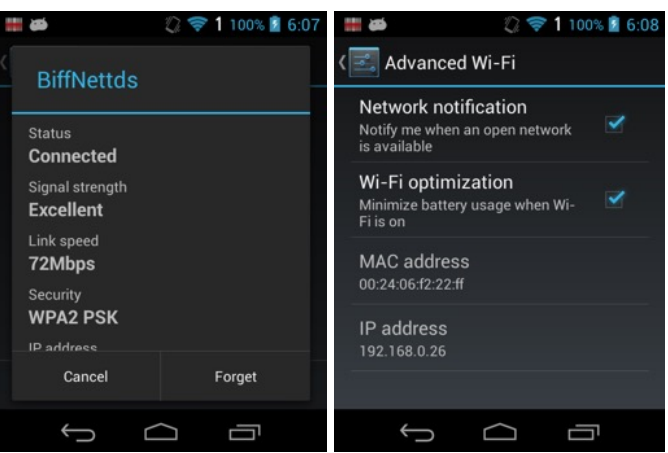

## WiFi options

Under Settings > Wireless & networks > Wi-Fi  $>$  : you can add networks that don't automatically show up, list all saved networks, or refresh the list of available networks.

## Advanced Wi-Fi options

- Network notification: Turns on or off notifications whenever a public network becomes available. This can be handy when searching for free public networks.
- Wi-Fi optimization: This minimizes battery usage by not maintaining an active Wi-Fi data connection all of the time when it's not needed. Instead, Wi-Fi will periodically come on to see if it is needed.
- WPS Push Button: Many routers have a WPS (Wi-Fi Protected Setup) button for easy device connection to a network.
- WPS Pin Entry: Some routers may offer WPS (Wi-Fi Protected Setup), but still require entry of a special PIN on the device.

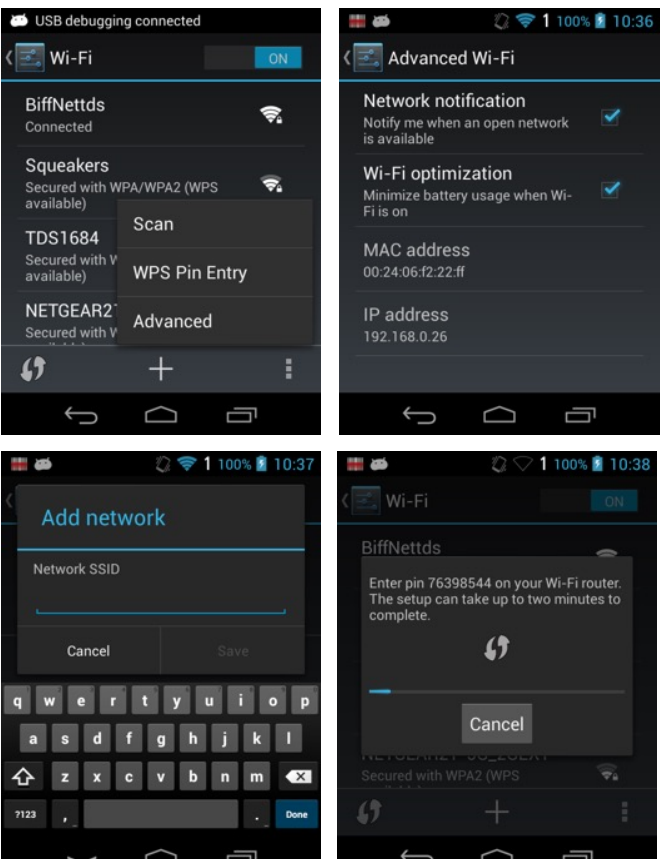

# 5

# Bluetooth

# **Introduction**

Bluetooth is a popular PAN (Personal Area Network) technology used for short-range wireless communication. Devices with Class 2 Bluetooth capabilities, such as the Janam XG3, can send and/or receive information over distances of approximately 10 meters (30 feet).

Unlike older infrared technology, Bluetooth does not rely upon uninterrupted line-of-sight between devices that need to exchange information. As a result, you can send information to or receive information from another Bluetooth-capable device even if the two devices are located in different rooms, as long as they are within range.

## Bluetooth can be used to:

- ― Enjoy the convenience and productivity of a wireless headset.
- ― Send or receive information such as files, appointments, tasks and contact cards between Bluetooth-capable devices.
- ― Print from the handheld device to Bluetooth-enabled printers.
- ― Use a Bluetooth service. Once you connect to another device or computer using Bluetooth, you can locate and use any of the services available on that device.

There are several ways to set up your computer for wireless access and the following section details the general instructions needed to set up Bluetooth on your Janam XG3 rugged touch computer. Please note that complex or custom installations may require additional expertise from Janam's technical support team and/or the manufacturer of the device to be paired.

## Bluetooth Partnerships:

A Bluetooth partnership (often referred to as a pairing) is, as it relates to this chapter, a relationship created between the XG3 and another Bluetooth-capable device to securely exchange information or provide a Bluetooth function. Creating a partnership involves (A) one Bluetooth device being instructed to discover other Bluetooth devices that have been authorized to be visible and within its range, and (B) entering the same Bluetooth Passcode on both devices. Once a partnership is created, the then partnered (or paired) devices need only have Bluetooth turned on and be within range to function. Already partnered Bluetooth devices do not need to be made visible.

Once partnered, the devices can exchange information without re-entering the Passcode.

## Bluetooth Concepts

Bluetooth does not have to be on in order for the XG3 to function. In fact, since the Bluetooth radio consumes power, it should be turned off when it is not needed. You can see that Bluetooth is active when the small **Bluetooth icon** is visible in the **status bar** on top of the **home screen**. Swiping down from the top of the XG3 screen reveals an extended view where Bluetooth can be turned on or off. In the example shown below, the Bluetooth tile is lit up, which means Bluetooth is on.

Note that in Bluetooth terminology, there is a difference between "paired" and "connected." Paired means that a Bluetooth relationship has been established between two devices, and they know each other. Connected means the devices have an active connection.

Depending on the type of device, a connection may be established automatically once already paired devices are within range (like a Bluetooth keyboard for a desktop computer). For other paired devices it may make more sense to

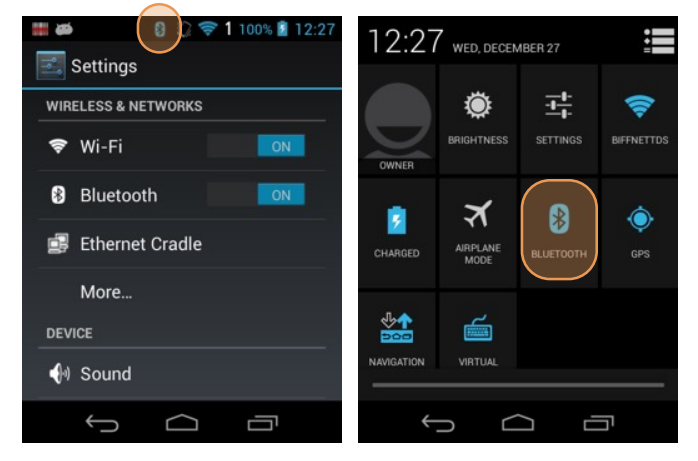

manually connect them as needed (like for file transfer between devices).

Bluetooth connections can have different capabilities, such as sending or receiving files, providing certain information, providing certain types of security, or connecting to certain sensors. Services can work one way or both ways.

## Turning Bluetooth On and Discoverable

In order for the XG3 to establish a Bluetooth connection, it needs to be **discoverable**, i.e. Bluetooth must be on and other Bluetooth devices must be able to "discover" it as a connection candidate. To make the XG3 discoverable, go to **Settings** > **Bluetooth** and turn Bluetooth status on. After a few seconds, the screen will start filling with suitable devices that also have Bluetooth on and are set to be discoverable.

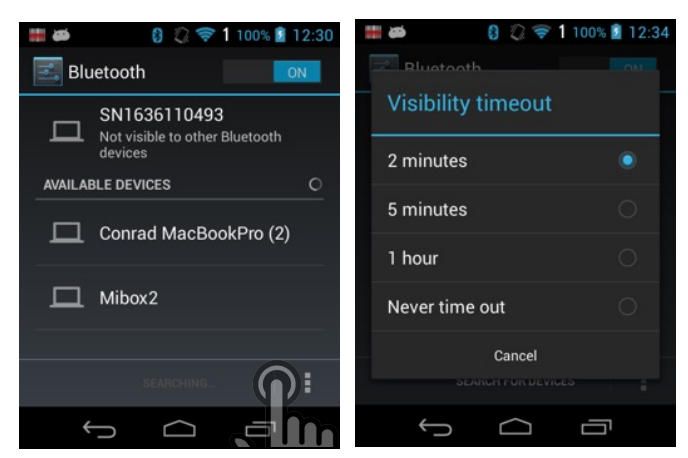

Tapping the options icon at the lower righthand

corner shows choices for renaming the device, show received files, and setting the visibility timeout.

Note that it's not always easy to determine the nature of discovered devices. In the example shown to the right, two are listed only by the MAC (Media Access Control) hardware address. To keep the XG3 from showing up with such a code or serial number, rename it to something descriptive (like "RSmith XG3").

# **Bluetooth XG3** User Manual

## Bluetooth Pairing

Due to the large number of Bluetooth enabled devices there are really no universal pairing procedures. Pairing your smartphone with your car may be very different from pairing your XG3 with a desktop PC or portable printer. And pairing with a device with a display will be different than pairing something that does not have a display, like headphones.

The example to the right shows renaming the XG3 from its serial number to "Janam XG3" and then pairing it with a desktop Apple MacBook. Go to Settings > Bluetooth, turn Bluetooth on, and wait until the Mac shows up as a device that can be paired, then Tap to Pair.

In this combination, the XG3 then receives a pairing request from the Mac, which you accept. And in this instance, a unique 6-digit Passkey number is generated so that you know you're pairing with the device you intended to pair.

If the number is the same on both devices, accept the pairing request on both the XG3 and the Mac, and after a bit, the two are then paired.

Paired devices will remain on the XG3's list. There is no need to pair the same devices again. They will stay paired until you tap and hold a paired connection on the XG3 and select **delete** on the resulting popup.

## Available Bluetooth Services

As stated above, Bluetooth "services" between two connected devices vary. In this case, the pairing between the XG3 and the MacBook allows the MacBook to send files to the XG3, and the Mac can use the XG3's cell connection to connect to the Internet.

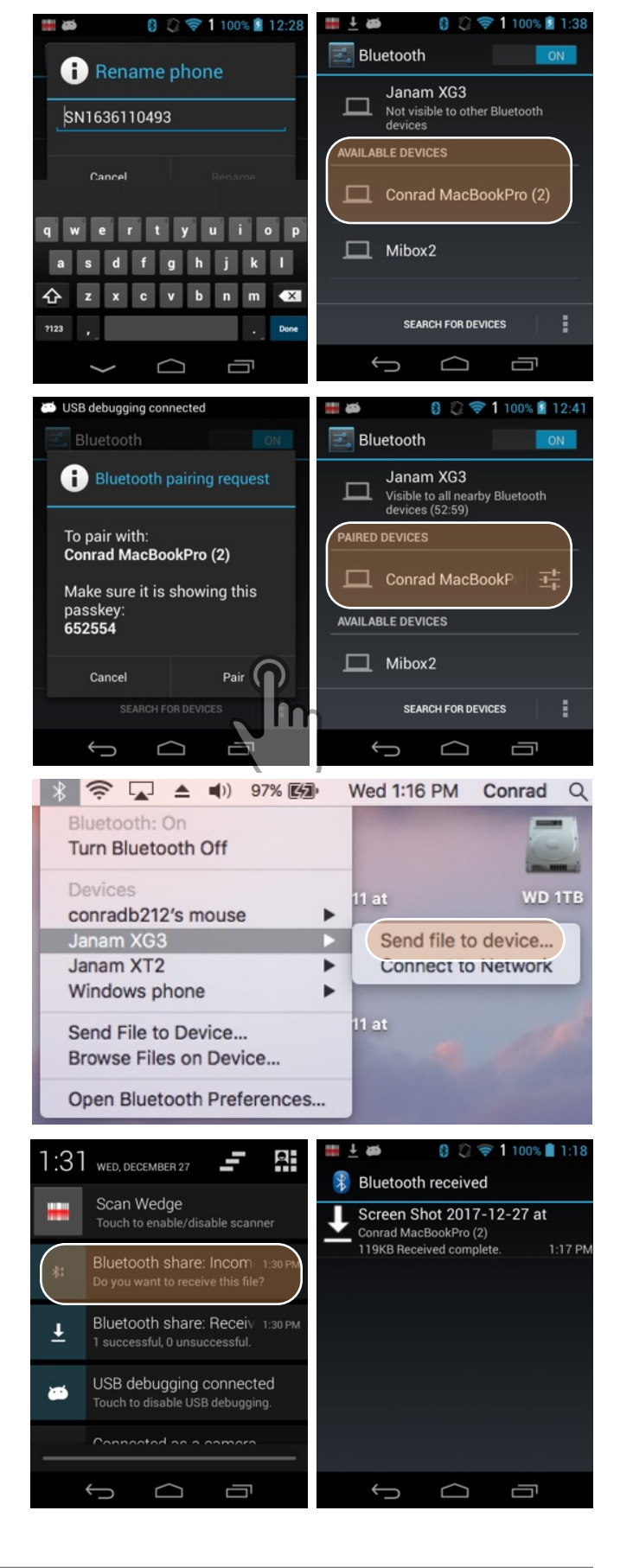

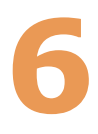

# Using the Keypad

# Introduction

Janam's XG3 rugged mobile computer offers keypad and touchscreen functionality on the same device. The Janam XG3 comes with either a 32-key numeric keypad (see below left) or a 56-key alpha-numeric keypad (see below right).

## Navigation keys

Located in the center of the keypad for easy access with either hand, the navigation keys enable you to move the cursor up and down lines and from character to character.

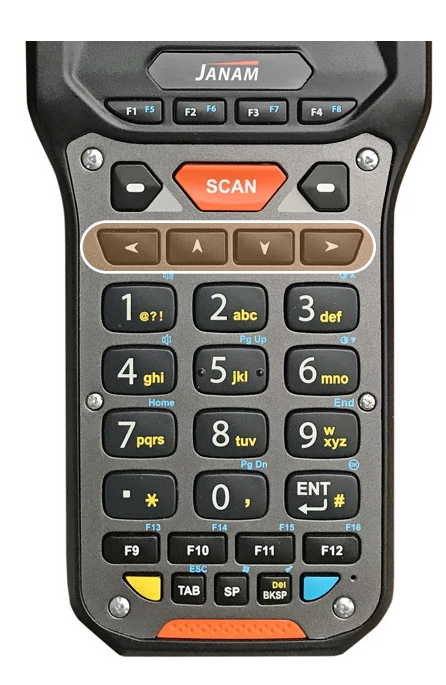

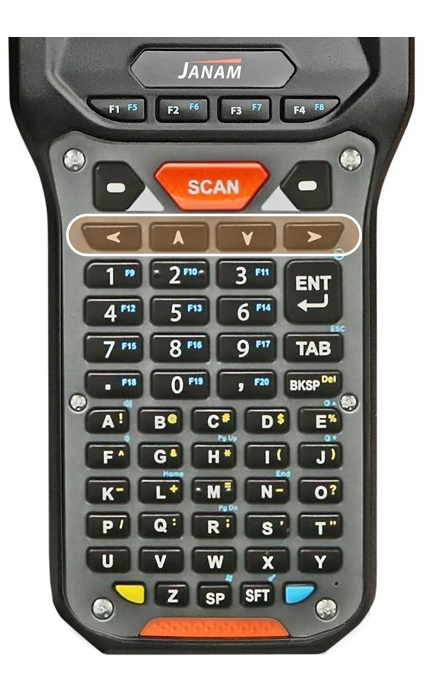

## YELLOW and BLUE modifier keys

The small **yellow** and **blue** keys modify the primary function of hardware keys as follows:

#### (32-key keypad)

Cycles the keypad between default white function, lowercase alpha and uppercase alpha modes. Indicator changes accordingly on the command bar from 1 to a to A.

**Blue key** (32-key keypad)

Modifies the next key pressed to its blue function. Indicator goes from 1 to Fn.

#### Y (56-key keypad)

Cycles the keypad between default white function and modified yellow function. Indicator changes accordingly on the command bar from 1 to Ctl. Upper/lower case multi-press.

#### **Blue key** (56-key keypad)

Modifies the next key pressed to its blue function. Indicator goes from 1 to Fn.

## BLUE key combinations

The lists below show the default button assignments for BLUE key combinations on the Janam XG3's hardware buttons. These default assignments can be programmed to execute different functions using the **Program Buttons** app in the Tools folder.

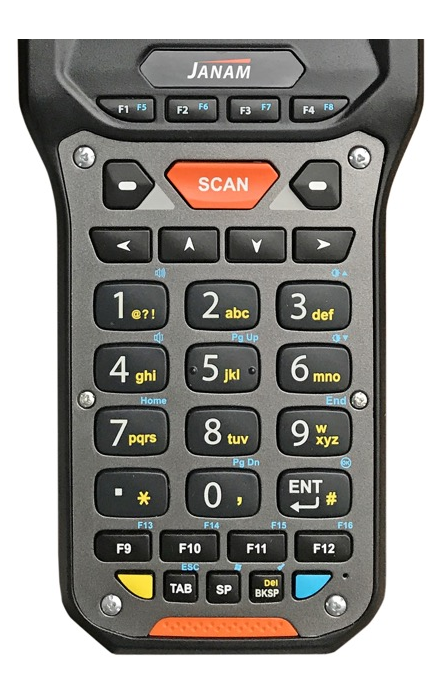

## XG3 Numeric keypad

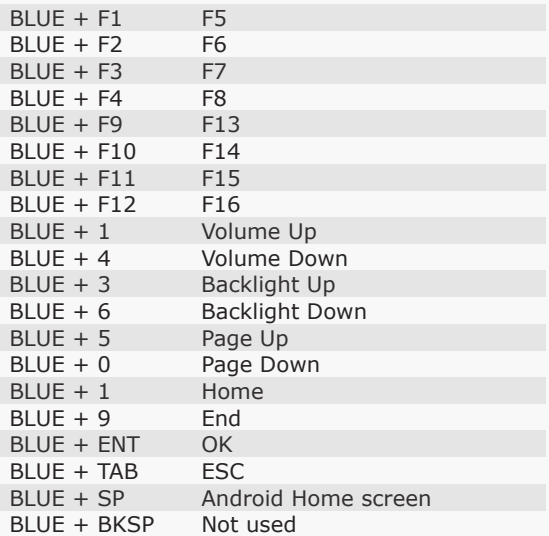

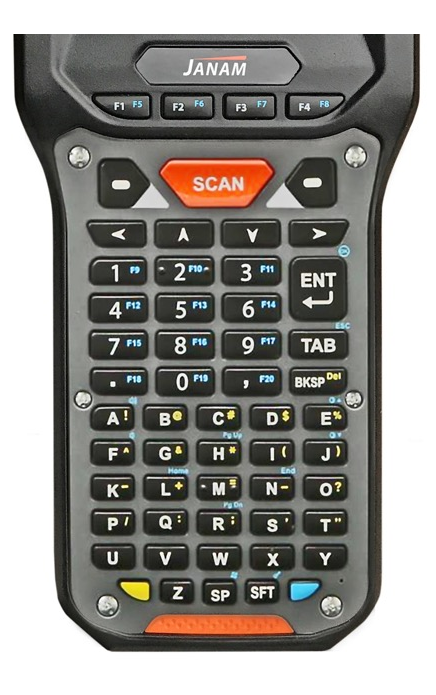

## XG3 Alpha-Numeric keypad

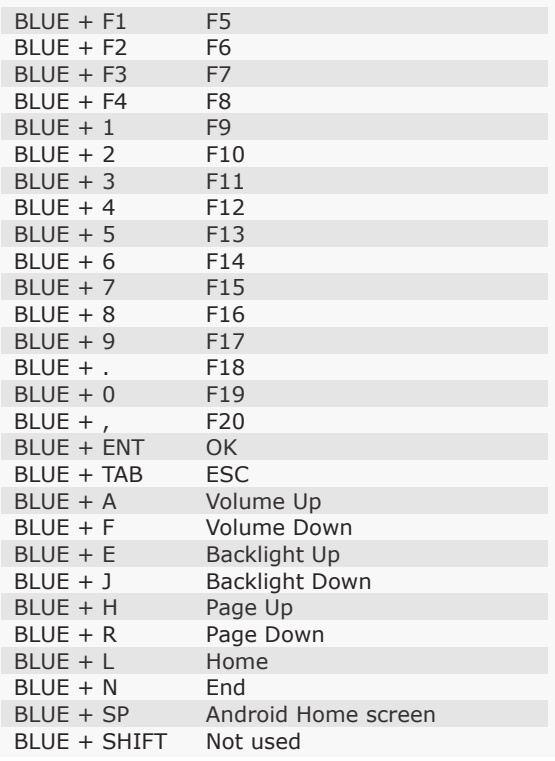

# Function reprogramming

It's important to understand the difference between blue key combinations and function reprogramming. Here's an example: Pressing BLUE + F1 on either XG3 keypad is like pressing F5 if the XG3 keypad had a physical F5 key. But what does F5 do' Nothing, unless a particular function has been assigned to it. This is where **Home**  $>$  **Tools** > Program Buttons comes in. This handy utility allows users to assign any available function or any application to a regular or blue key function.

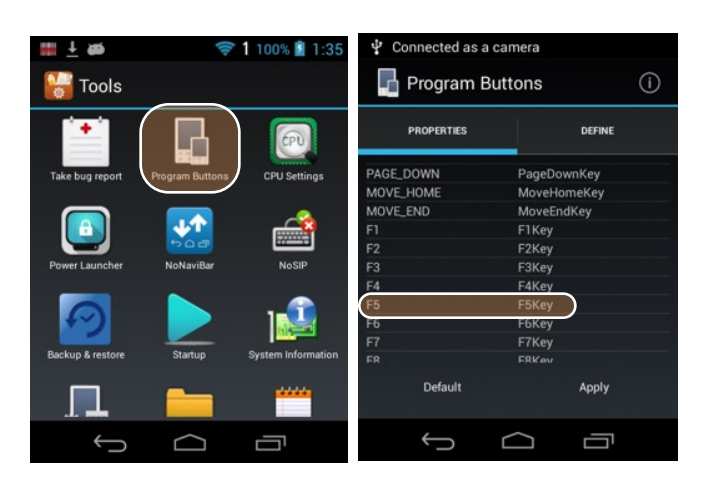

## Program button examples

The XG3 has two unlabeled buttons to the left and right of the orange SCAN key on top of its keypad.

A user might want to use the left unlabeled button as a BACK/ESC key, and the right one to toggle the soft Android keys at the bottom of the screen on and off.

To do that, go to **Home > Tools > Program Buttons.** Scroll down to the SOFT LEFT, tap on it to bring up the choices pop-up, and select BackKey. Tap OK to accept, the APPLY, and confirm the request. Then do the same for SOFT\_RIGHT, but on the pop-up select RunApplication. From that pop-up select NoNaviBar, press OK/APPLY and confirm. All done.

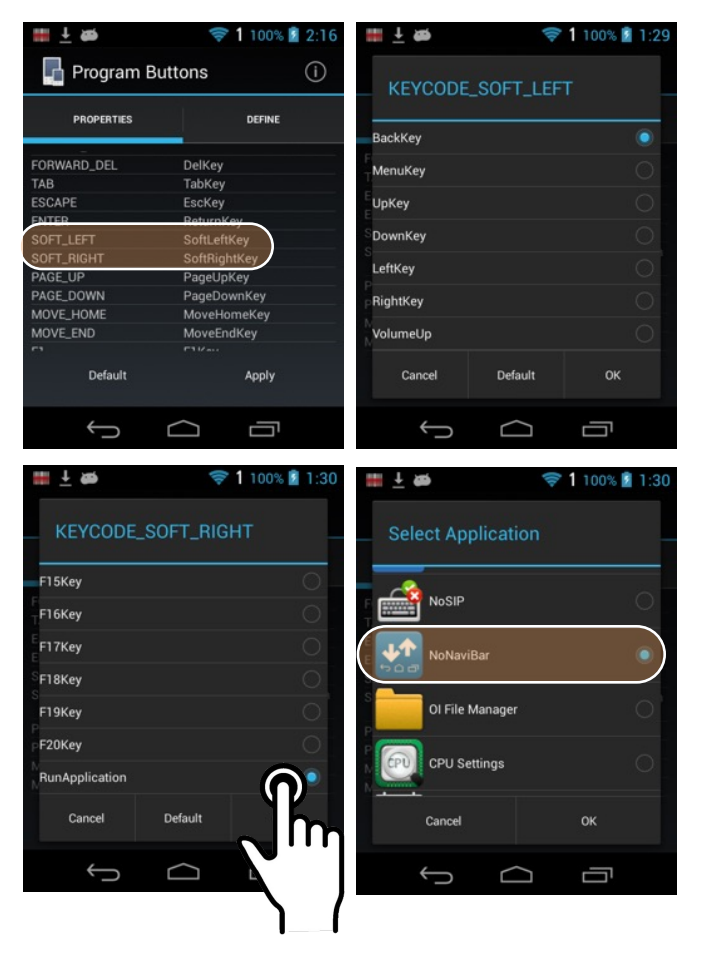

# 7

# Email

## Introduction

Like a smartphone, laptop or desktop PC, the XG3's email interface acts as a portal to an already existing email account with one of the commonly available email service providers such as Google Gmail, Microsoft Outlook, Yahoo, or a private enterprise (corporate) network. This allows the XG3 to receive, read, respond to, and send emails.

The default **Email app** on the XG3 can be used to manage multiple email accounts.

Before setting up an email account on the XG3, be sure that a core email address is active with an email service provider or within a private enterprise (corporate) network to which the XG3 user has access and authorization.

## Setting up Email

To add your email account(s) to the XG3, tap on **Email** in the Favorites bar on the Home screen (or on the Email icon in the Apps screen). If this is the first email to be set up, the **Account setup** will come up. For popular email service providers (like Gmail or Yahoo), entering your email address and password will be enough. For corporate email, use the **Manual Setup** option.

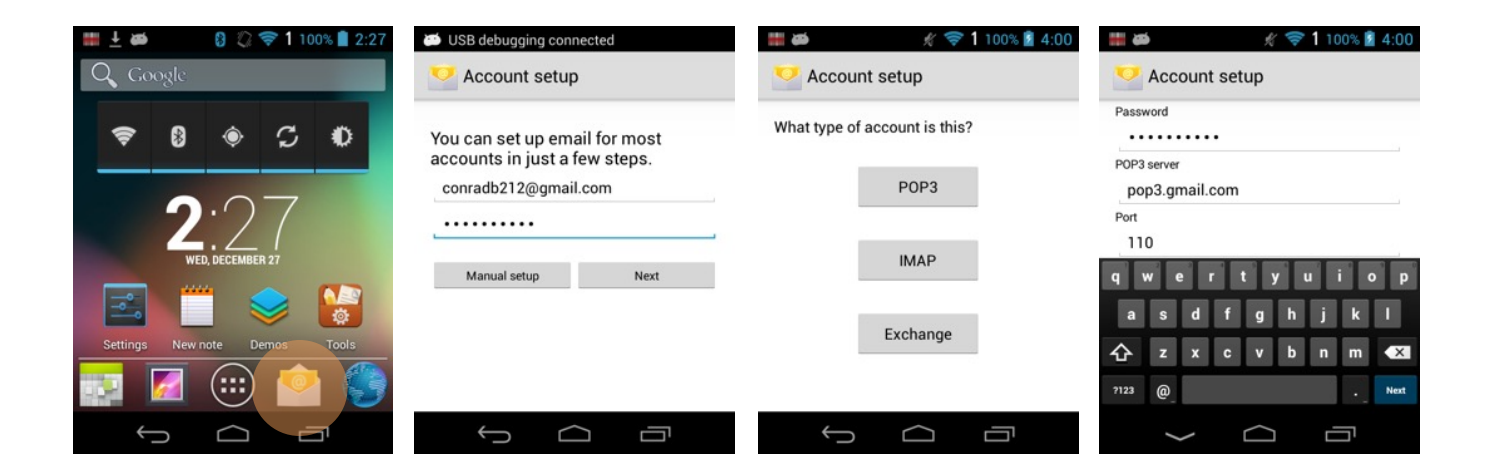

## Manual Email Setup

If your email provider isn't on the list of popular email service providers (like Gmail or Yahoo), or your email provider requires more during setup than just email address and password, you need to use the Manual Setup option.

## During Email Setup

During email account setup you will be asked whether the account you're setting up will be the default account and you need to select the security type of your email service provider. If you don't know technical details such as port or security type, get them from your IT department or from the help section of your email service provider's website.

You can also specify whether or not email should be deleted from the server when you delete it from the inbox.

## General and Account Settings

There are two different types of settings in email. General settings applies to all of your email accounts. Account Settings can be different for each of your email accounts (if you have several).

To access email account settings, tap on  $\equiv$  at the bottom right of the email Inbox to bring up the **Settings** popup. Here you can select either the General settings, or the Settings pertaining to just a specific account.

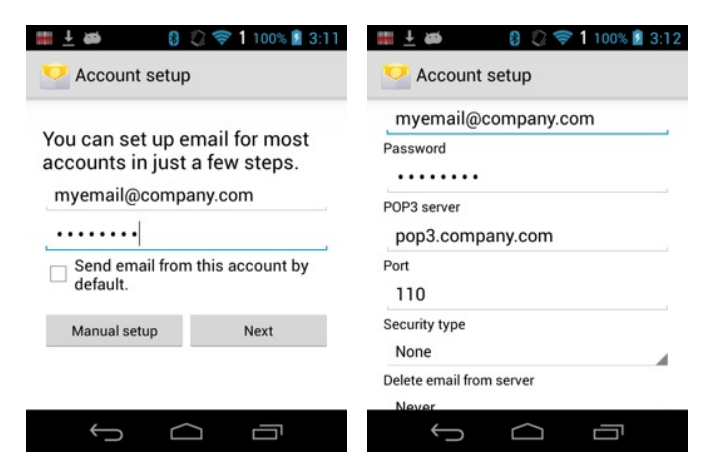

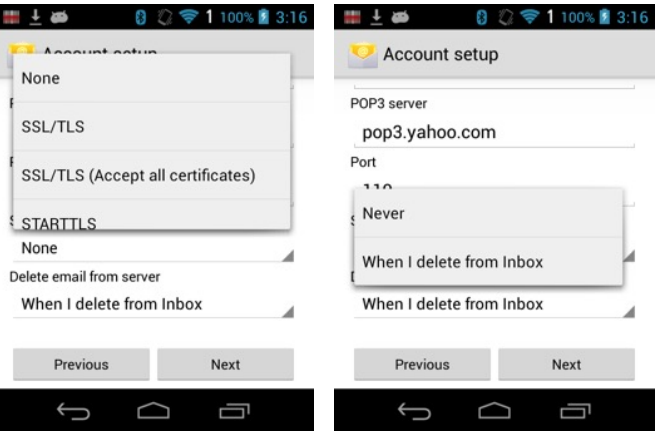

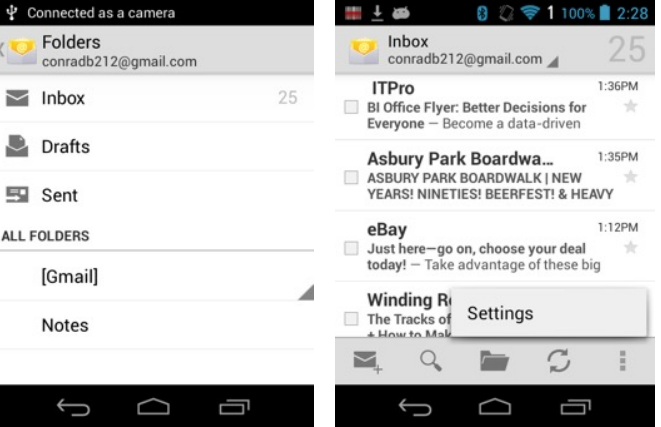

## General Email settings

In email, General settings apply to all of your email accounts. Most of these settings are selfexplanatory: What to show after you delete a message (next, prior or list), set the message text size (from tiny to huge), setting replying to all as default (!), whether or not to show pictures by default, etc.

## Account-specific Email settings

Here you can set the background and accent colors for your email accounts.

### **Signature**

Business email usually benefits from a customized signature with name, title, company, etc. This is where it's set up.

#### Quick responses

You can create a number of quick stock responses for when you don't have time to compose an email. Once set up, call up the quick response list, tap on a response, and it's inserted into the email.

### Data usage

Email practices can affect data usage. This includes the frequency of syncing, allowing downloading of potentially large attachments over cellular data connections, or waiting until Wi-Fi is available.

#### Notification settings

Here you can set whether you want to be notified if new email arrives. You can choose a special ringtone, and whether there should be a vibrate alert for email.

#### Server settings

Incoming and outgoing server settings may change, and this is where it's done, including password changes for email.

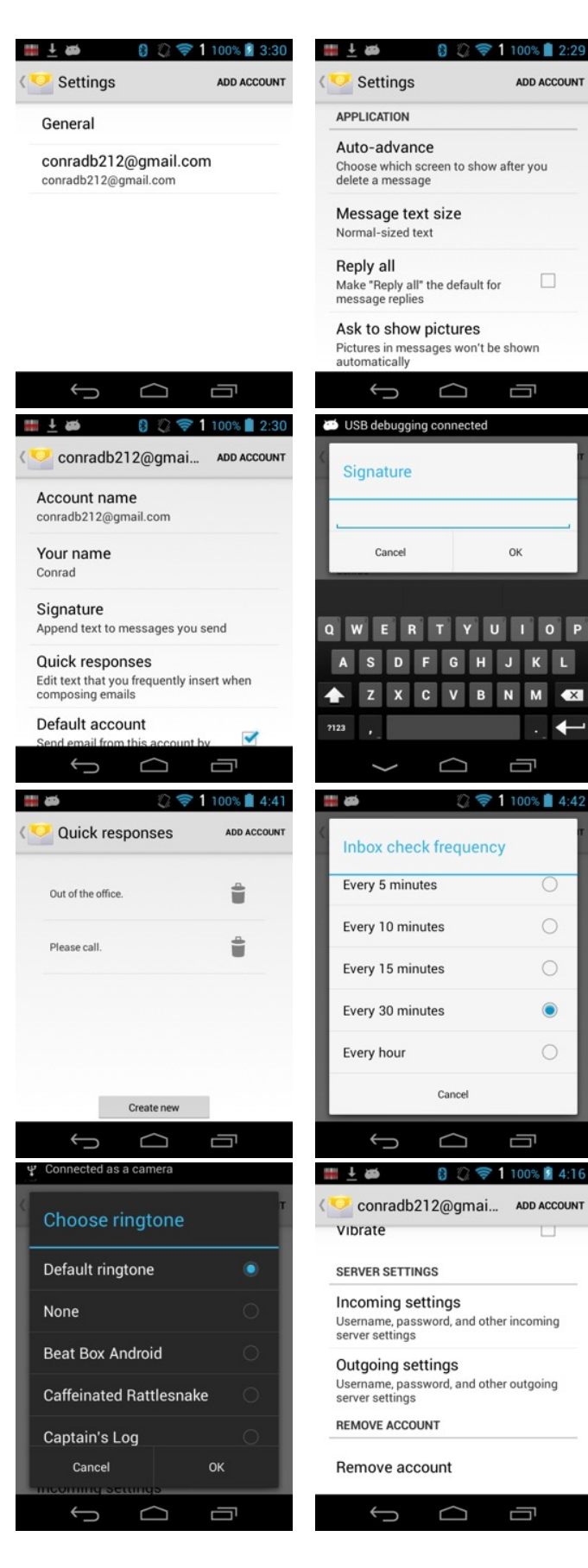

# Email Inbox

This is what the stock email Inbox looks like:  $1$  Status icons, same as on Home Screen

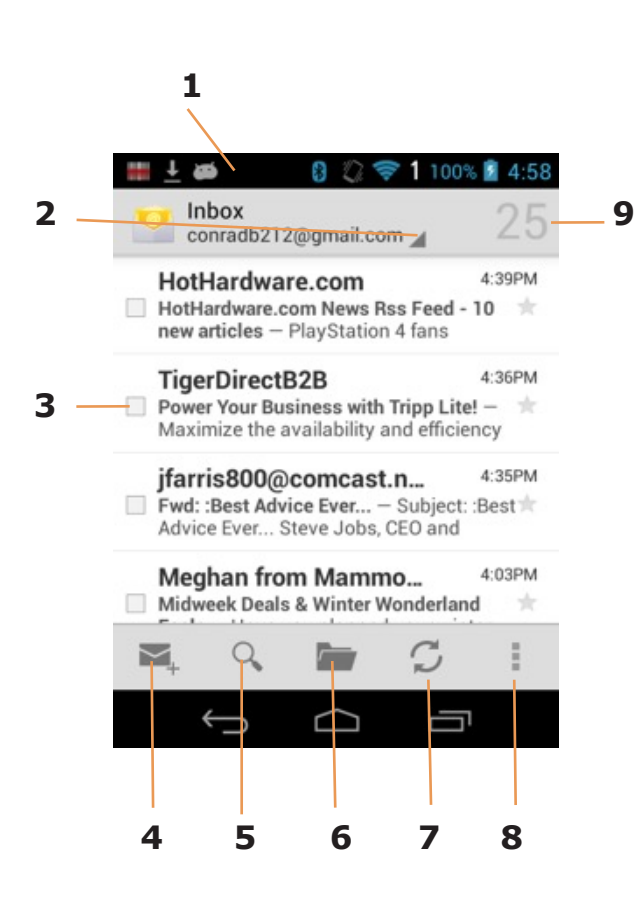

- 
- 2. Tap for account and recent folders pop-up
- 3. Select email (brings up delete, file, read icons)
- 4. Compose new email
- 5. Search email
- 6. Bring up folders screen
- 7. Check for new email
- 8. Tap for Settings pop-up
- 9. Number of emails

## Creating and Sending an Email:

From the Email Inbox, tap the Letter icon (4) to launch a new email. Begin typing the email address. Tap down arrow close keypboard. Tap  $\equiv$ Options menu for CC/BCC, attachments, quick reponses, settings.

Tap on the text area to begin typing (or dictating) your email. When done, hit the paper airplane icon to Send.

## Deleting an Email account:

To delete an email account, bring up the/an account, tap  $\Xi$  icon to bring up the **Settings** popup, tap it, tap on **Accounts**, tap the desired account, scroll to the bottom, tap on **Remove** account.

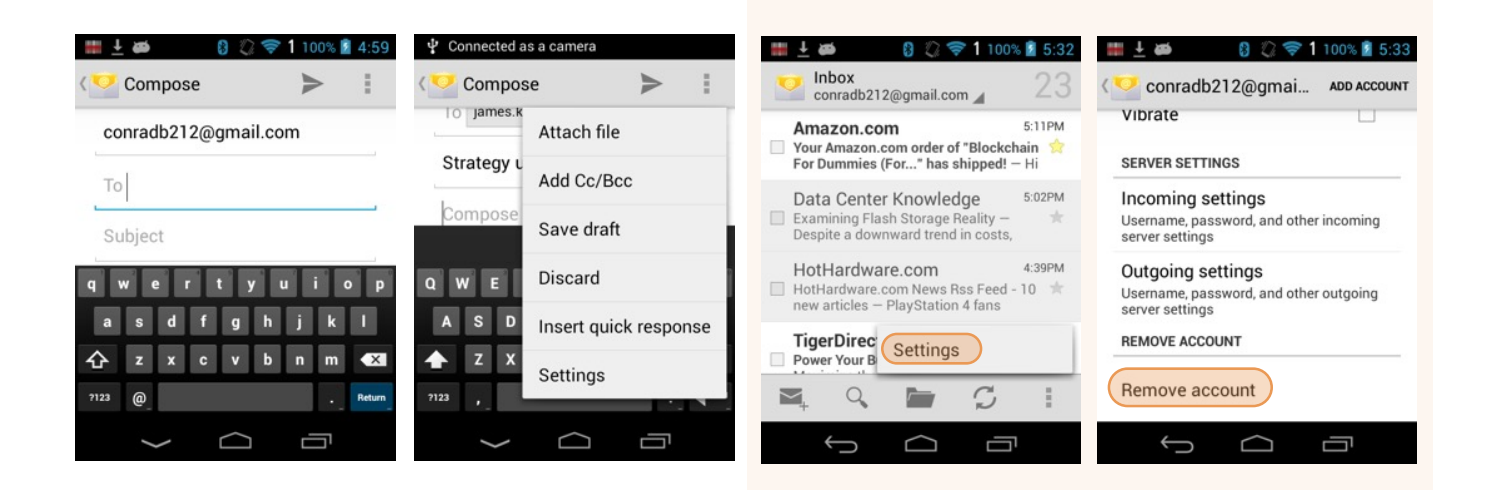

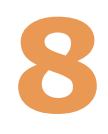

Tools

One of the great strengths of the Android operating system is the wealth of tools, utilities and productivity apps readily available for free or at nominal cost from the Google Play Store or other sources. The Janam XG3's Tools folder contains a few examples of such tools.

## CPU Setting

By default the Janam XG3's CPU runs at an automatic minimum clock frequency for maximum battery life while still providing good performance. You have the option to change the CPU frequency as shown in the sample screens to the right.

### OI File Manager

The OI File Manager allows browsing of all storage locations and create directories, as well as rename, copy, move and delete files. It can show hidden files, search for files, sort files in various ways, and show or display warning messages. OI File Manager also provides other apps with "open" and "save" dialogues.

## Program buttons

With the Program Button tool you can change the setting of the scan buttons as well as any other function and navigation button below the LCD display. Select the button you want to change, choose its new function or use it to run an application, then press "Apply" and "Save" or "Cancel. Program settings can be changed anytime.

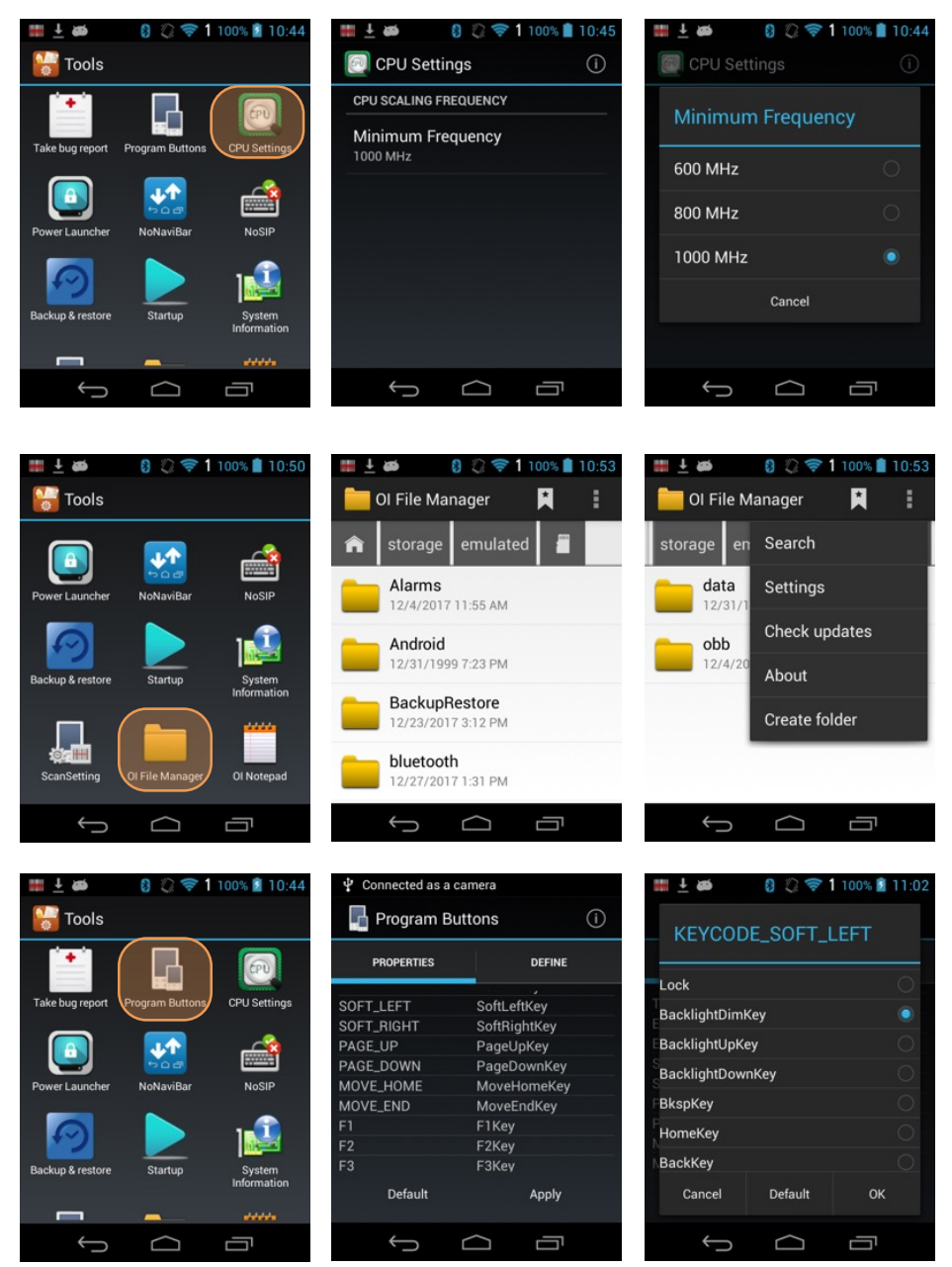

## OI Notepad

The OI (Open Intents) Notepad is based on Google's open source sample application Notepad that is provided with the Android SDK. OI Notepad allows the user to create, edit, send, and delete notes. Tap the page plus icon to start a note. In addition to the predictive keyboard, you can also use voice dictation to quickly enter text. Notes can easily be shared, beamed, posted, or copied.

## System information

System information provides detailed information about the XG3 hardware, OS, applications, firmware and drivers. Tap to drill down into any area.

## Additional tools

The Tools folder also hold a number of popups. These include NoNaviBar, which turns off the Android navigation bar at the bottom of the display, thus opening up extra real estate for apps; **NoSIP**, which disables virtual keybords that may not be needed in dedicated apps; and Take bug report, which collects all accummulated error information and sends it to an appropriate email address.

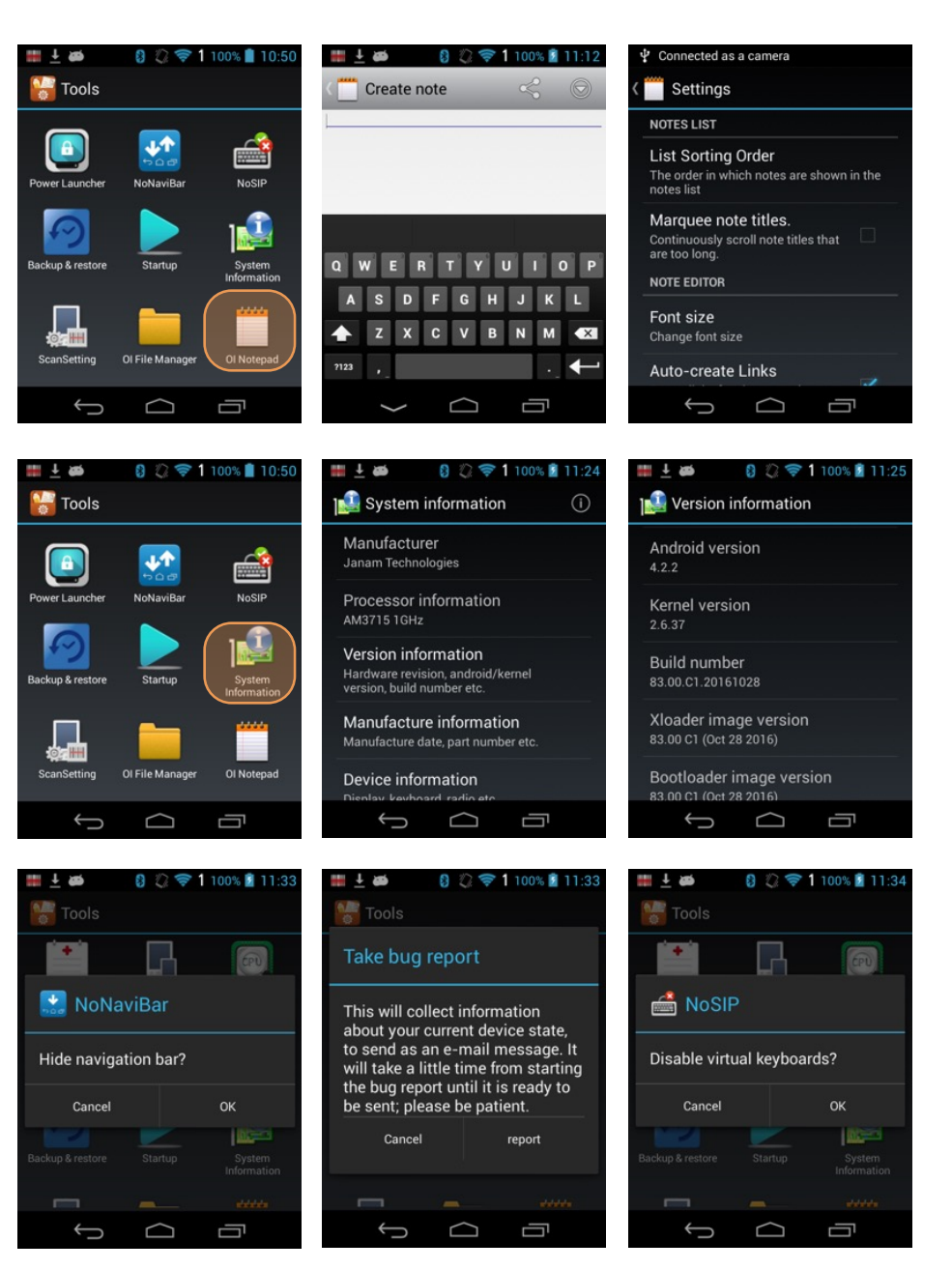

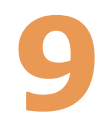

# Barcode Scanning

# **Introduction**

Janam XG3 Series mobile computers are available with two barcode scanning technology options, each of which is suited for varying end-user requirements, preferences and work environments. This chapter covers each of the available XG3 Series barcode scanning technologies. Therefore, some of the barcode functions described in this chapter may not apply to the XG3 version you are using. For that reason, and depending on the configuration of your XG3, some information in this chapter may not apply.

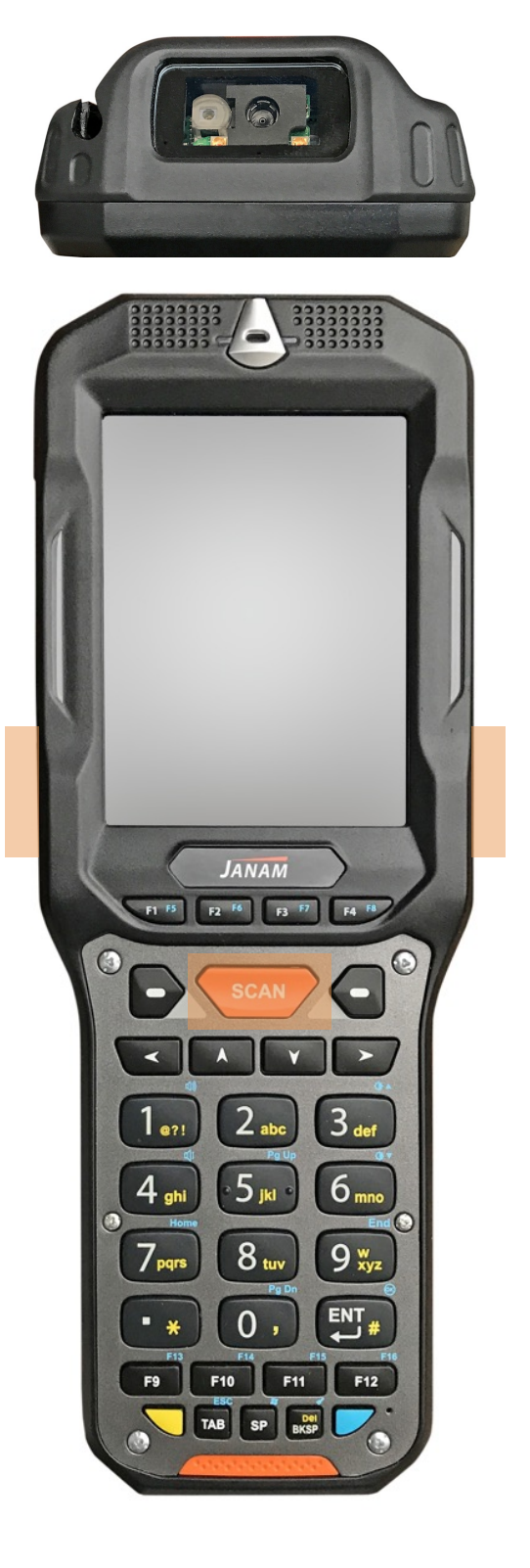

# Scan Settings

Go to Tools > Scan Settings to configure the XG3's scan engine and software. This is where you set how the scanner will work, how it will announce and communicate results, what all the scanning operation settings should be and, most importantly, which of the numerous code symbologies the scanner should read.

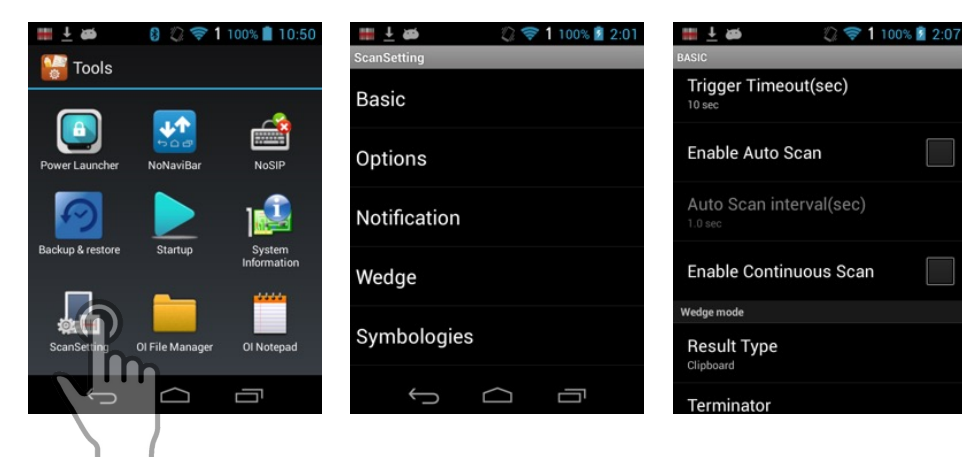

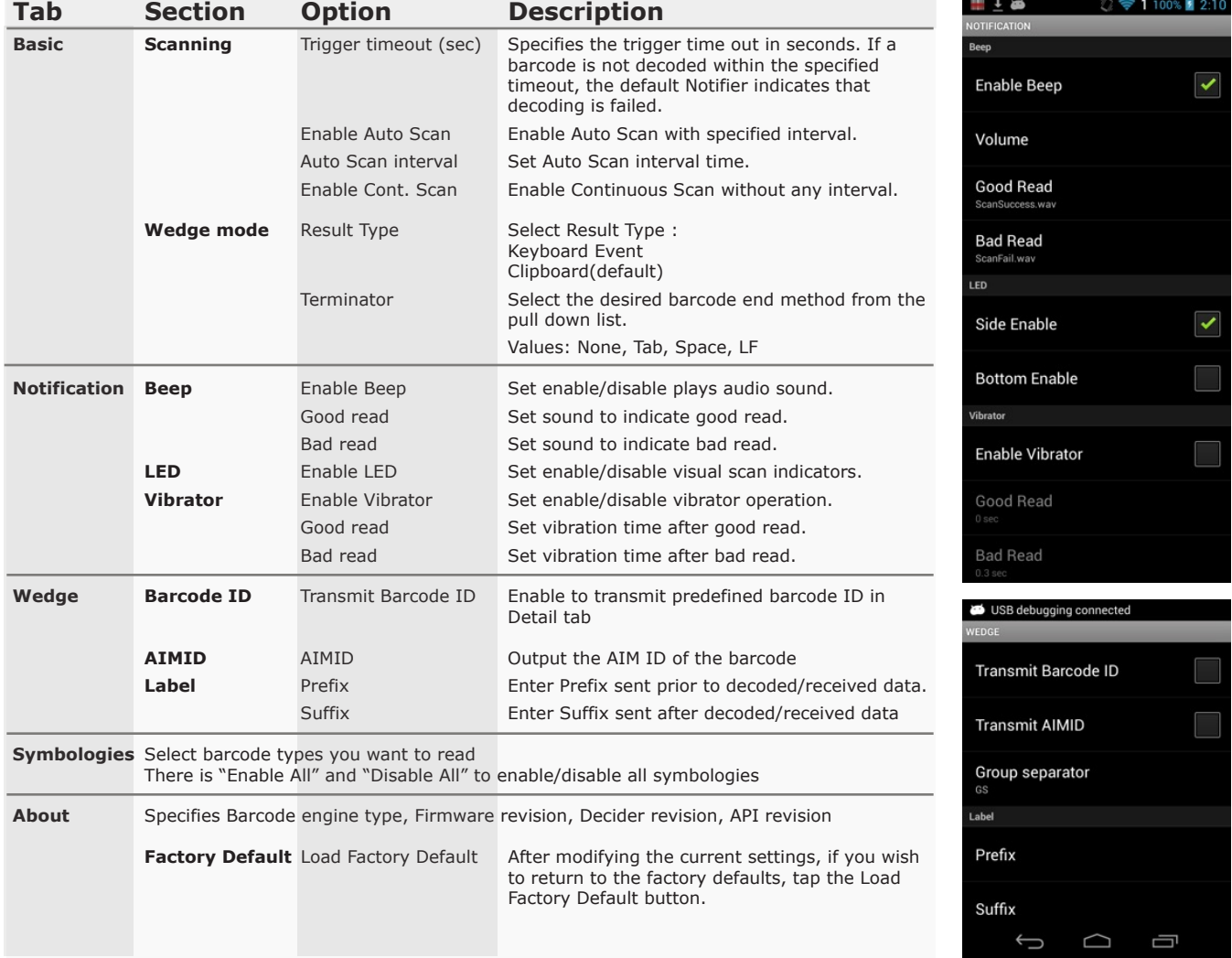

## **Options**

Settings > Scan Settings > Options sets:

Default Enable — Enables or disables the XG3 scanner upon startup.

Enable Center Window — Limits decoding to codes inside the center window.

Decode Mode — Standard looks for any barcode within range. Quick Omni scans only barcodes within the aiming beam or aiming pattern projected by the scan engine.

Delay Before Decoding — Start to decoding after specified milliseconds.

Inverse ID Mode — Select standard, inverse, or auto-detect for 1D code reading.

Power Save Timeout – Sets timeout in seconds.

Note that these settings can have great influence on both scan speed and scan decoding accuracy. For detailed technical information on the impact of redundancy, security and quiet zone levels, as well as other scan-related settings, please contact your Janam technical representative.

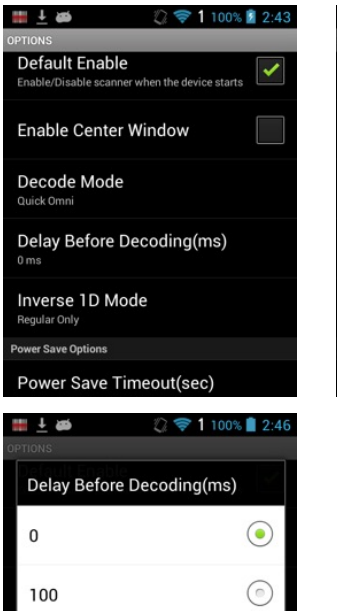

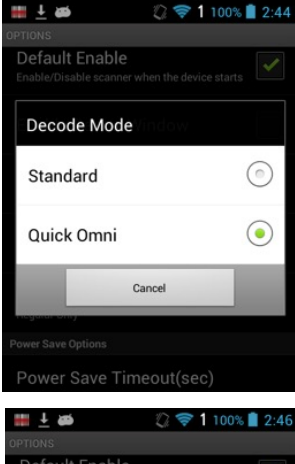

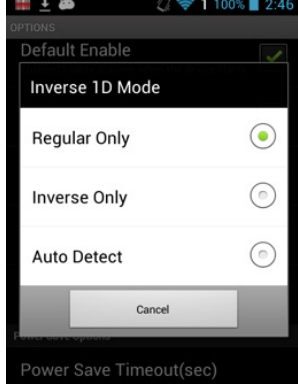

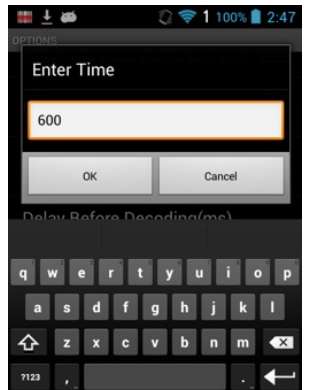

Cancel

200

300

⊙

⊙

CAUTION! Never stare directly into the barcode scan beam emitted from the barcode imager window!

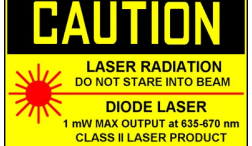

Never point the barcode beam emitted from the barcode imager window into the sightline of others!

Damage to eyesight can result as a result of failure to adhere to these precautions.

## Symbologies

The XG3's scanner can read and decode virtually any 1D or 2D bar code in milliseconds. Go to Settings > Scan Settings > Symbologies to view the dozens of code types that are not only supported, but can additionally be configured with their own options and extensions (see examples to the right).

Only turn on the code(s) that you are actually using at the time. This will speed up recognition and decoding time.

To the right are lists of the 1D and 2D code types specifically supported by the two scanner options available for the Janam XG3.

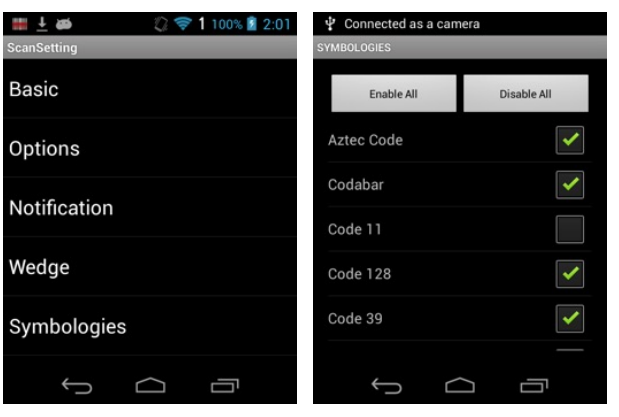

#### دی ⊥ ≕ ٧ Enable this code Barcode ID  $\mathbf c$  $\epsilon$ Min  $\overline{a}$ Max 80 Send Check Character **Check Character** Include Addenda Separator ✓ Send Check Character  $\Box$ ſŪ  $\bigcup$  $\Box$ 一

## Scanner Option A

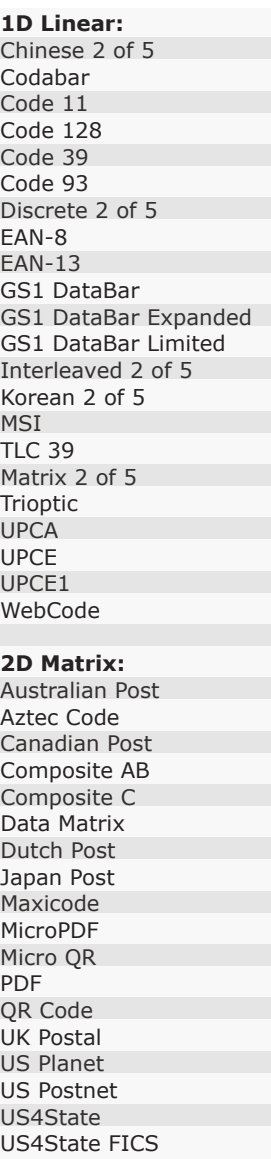

## Scanner Option B

1D Linear: China Post Codabar/NW7 Code 128 Code 2 of 5 Code 32 Code 39 Code 93 EAN-8 EAN-13 GS1 DataBar Interleaved 2 of 5 JAN Matrix 2 of 5 MSI Telepen Trioptic UPCA UPCE UPCE1 2D Matrix: Australian Post Aztec Code British Post Canadian Post Data Matrix E13B (MICR) GS1 Composite Han Xin Code Intelligent Mail Barcode Japan Post MaxiCode Micro QR Code MicroPDF417 Netherlands (KIX) Post OCR-A, OCR-B PDF417 Planet Code Postal-4i Postnet QR Code

 $+$   $\omega$ 

Enable this code

Addenda Required

2-Digit Addenda

 $\bigcup$ 

Barcode ID

## Scan Demo App

The Janam XG3 comes preloaded with the **Scan Demo** app that demonstrates scanning features of the device. Note that a special Scanner SDK is available for the development of custom scanning applications (inquire with your Janam sales representative).

Launch the **Scan Demo** from the Demos Folder. Position the XG3 over one of the sample barcodes on this page — a range of 2.5–6.5 inches from the bar code is recommended. To scan, either push one of the XG3's two scanner buttons or the yellow **Scan** button on the front. Aim the barcode imager beam at the target barcode. The aiming dot should be centered in the barcode to achieve quickest and most accurate decoding. When the barcode is successfully decoded, the two decode notification **bars** on the left and right of the XG3's display flash blue and the terminal beeps.

Upon a successful scan, the scanner decoder will report the symbology of the code as well as the scan data. It will also report the success/failure rate, as well as read time data and statistics.

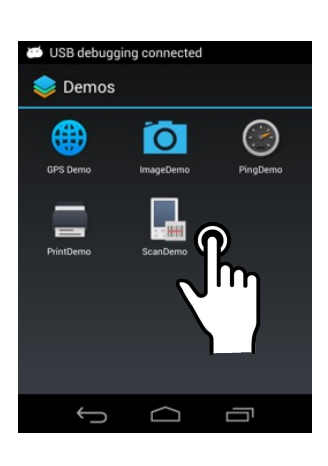

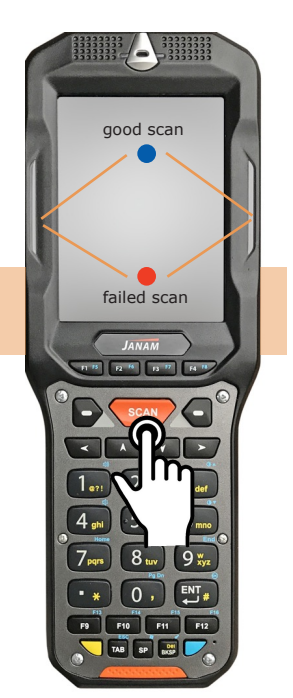

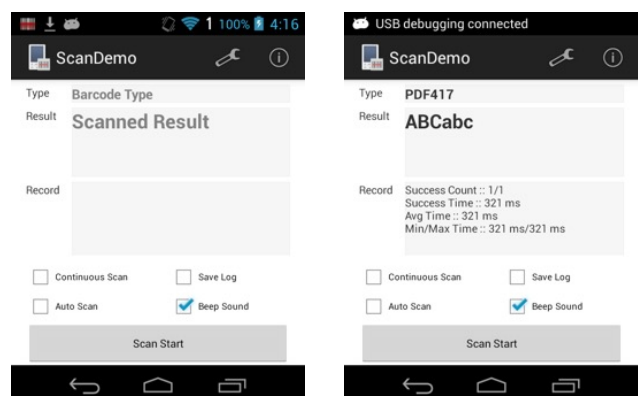

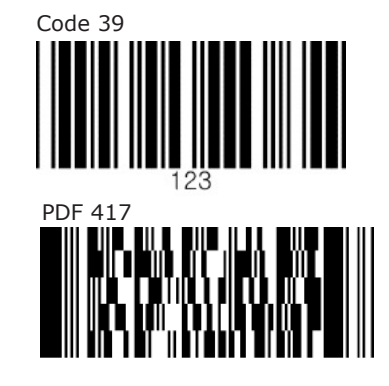

## Scan Wedge App

The Janam XG3 also comes preloaded with the **Scan Wedge** application. When active, Scan Wedge runs in the background and can send scanned and decoded data directly into the currently active foreground application. For example, with Scan Wedge active, the XG3 can be used to scan barcode data directly into a Microsoft Word or Excel template, or any other app that accepts input data.

To activate Scan Wedge, go to Scan Settings and toggle the on/off switch to on. Under Basic you can enable **Auto Scan**, set the **Auto Scan Interval** in intervals between 0.25 and 10 seconds, enable Continuous Scan, or set a Terminator. Under Wedge you can specify transmitting a Barcode ID, an Aim ID, as well as a Prefix and a Suffix. These can be used to add some formatting to the scans, or bring them into a format suitable for subsequent processing. You can also toggle Transmit Barcode ID on and off, and specify a Group Separator.

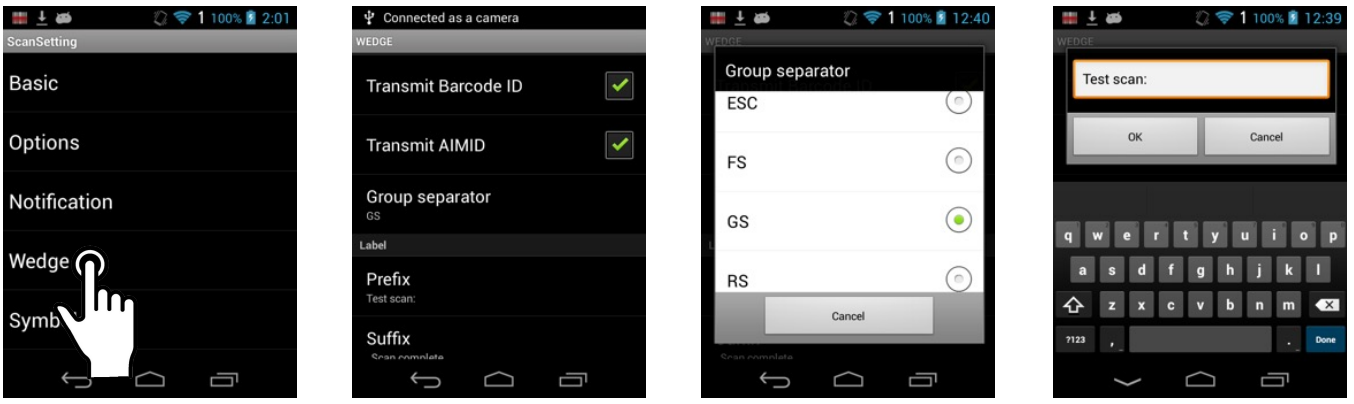

To the right are two examples of using the Scan Wedge utility to scan barcode data right into a Notes file and into the **ScanDemo** app.

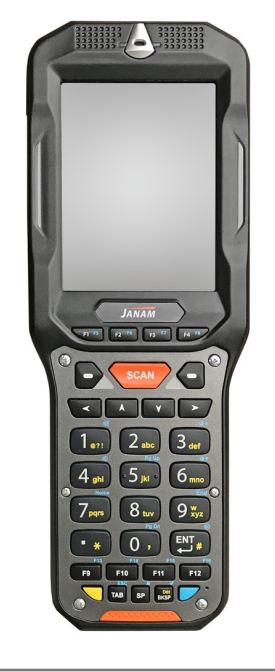

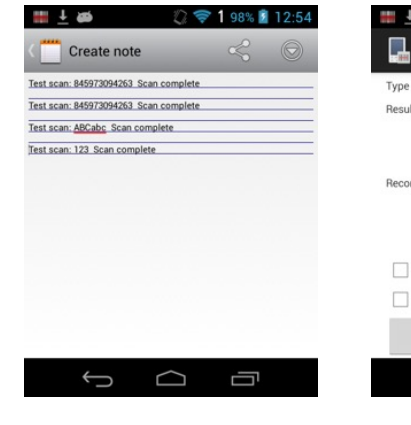

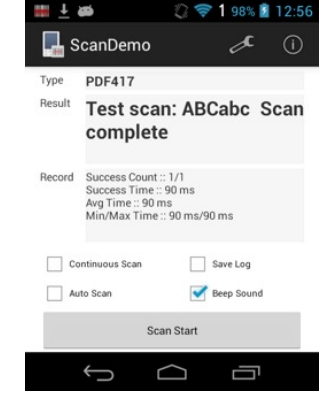

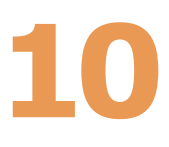

# Janam XG3 Specifications

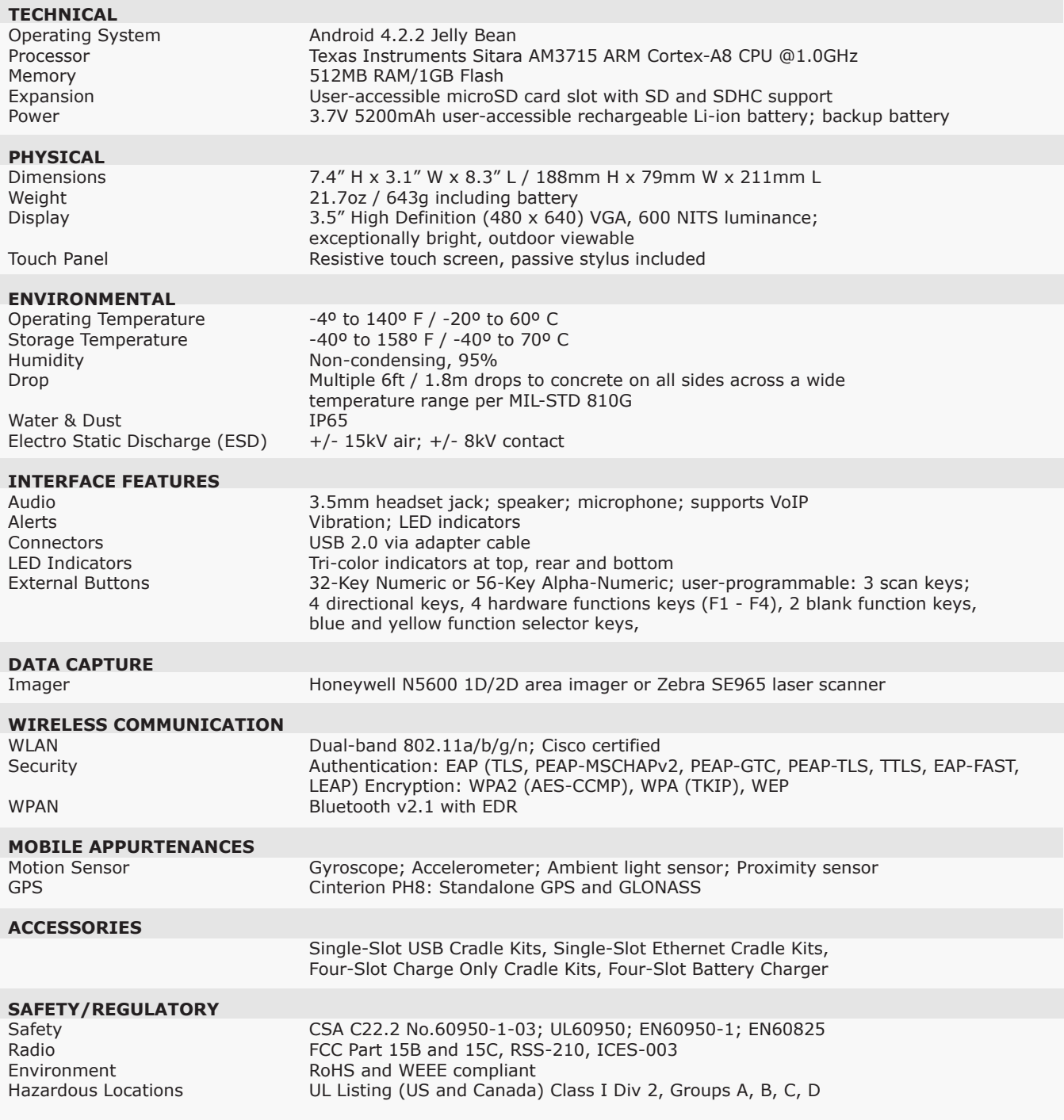

# 11

# Regulatory and Maintenance

## XG3 Rugged Mobile Computer Regulatory Information

Copyright 2017 Janam Technologies LLC. All rights reserved.

XG3 Rugged Touch Computer, Janam and the Janam logo are trademarks of Janam Technologies LLC. Other product and brand names may be trademarks or registered trademarks of their respective owners.

Janam Technologies LLC assumes no responsibility for any damage or loss resulting from the use of this guide. Janam Technologies LLC assumes no responsibility for any loss or claims by third parties which may arise through the use of this product. Janam Technologies LLC assumes no responsibility for any damage or loss caused by deletion of data as a result of malfunction, dead battery or repairs.

Be sure to make backup copies of all important data on other media to protect against data loss.

Follow all usage, charging and maintenance guidelines in the Product User Guide. If you have questions, contact Janam. For a copy of the Product User Guide, visit the online Resource Center at www.janam.com.

Important: Please read the End User License Agreement with this product before using the device or accompanying software program(s). Using the device or any part of the software indicates that you accept the terms of the End User License Agreement. For additional product information, visit www.janam.com or call +1.877.JANAM.99

## Regulatory and Safety Approvals

The CE Mark on the product indicates that the system has been tested to and conforms with the provisions noted within the 2004/108/EEC Electromagnetic Compatibility Directive. For further information, please contact:

#### Janam Technologies 100 Crossways Park West, Suite 105 Woodbury, NY 11797

Janam Technologies shall not be liable for use of our product with equipment (i.e., power supplies, personal computers, etc.) that is not CE marked and does not comply with the Low Voltage Directive.

Only use Janam approved and UL listed batteries and charging accessories.

## FCC and Canadian Compliance

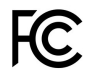

This device meets or exceeds all applicable standards and has been manufactured to the highest level of quality. To see the specific labels associated with RF terminals configurations, visit www.janam.com.

Warning: Changes or modifications to this unit not expressly approved by the party responsible for compliance could void the user authority to operate the equipment.

## RF, regulatory and safety approvals

## XG3 with WLAN and Bluetooth

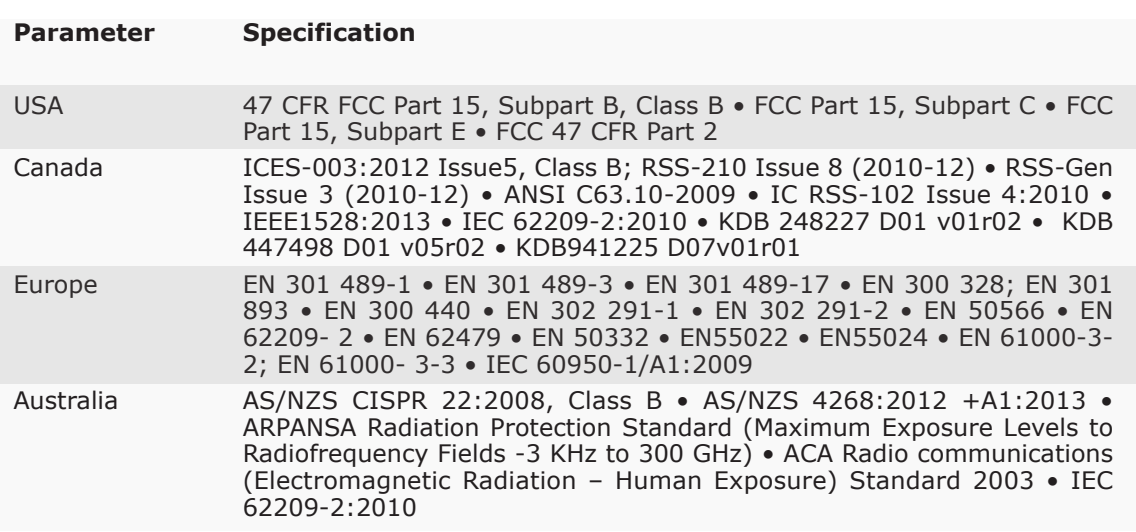

## Compliance with Part 15 of FCC Rules

This device complies with Part 15 of the FCC Rules. Operation is subject to the following two conditions: (1) this device may not cause harmful interference, and (2) this device must accept any interference received, including interference that may cause undesired operation.

This equipment has been tested and found to comply with the limits for a Class B digital device, pursuant to Part 15 of the FCC Rules. These limits are designed to provide reasonable protection against harmful interference in a residential installation. This equipment generates, uses and can radiate radio frequency energy and, if not installed and used in accordance with the instructions, may cause harmful interference to radio communications.

However, there is no guarantee that interference will not occur in a particular installation. If this equipment does cause harmful interference to radio or television reception, which can be determined by turning the equipment off and on, the user is encouraged to try to correct the interference by one or more of the following measures:

- Reorient or relocate the receiving antenna.
- Increase the separation between the equipment and receiver.
- Connect the equipment into an outlet on a circuit different from that to which the receiver is connected.

Consult the dealer or an experienced radio/TV technician for help.

If necessary, the user should consult the dealer or an experienced radio/television technician for additional suggestions. The user may find the following booklet helpful: "Something about Interference." This is available at FCC local regional offices. Our company is not responsible for any radio or television interference caused by unauthorized modifications of this equipment or the substitution or attachment of connective cables and equipment other than those specified by our company. The correction is the responsibility of the user. Use only shielded data cables with this system.

This device and its antenna must not be co-located or operating in conjunction with any other antenna or transmitter. To maintain compliance with the FCC RF exposure guidelines for body-worn operation, do not use accessories that contain metallic components other than specified by the manufacturer.

## This Class B digital apparatus complies with the Canadian ICES-003.

Cet appareil numerique de la Class B est conforme a la norm NMB-003 du Canada.

Operation is subject to the following two conditions: (1) this device may not cause interference, and (2) this device must accept any interference, including interference that may cause undesired operation of the device.

L'utilisation de ce dispositif est autorisée seulement aux deux conditions suivantes : (1) il ne doit pas produire de brouillage, et (2) l'utilisateur du dispositif doit etre pret à accepter tout brouillage radioélectrique recu, meme si ce brouillage est susceptible de compromettre le fonctionnement du dispositif.

To prevent radio interference to the licensed service, this device is intended to be operated indoors and away from windows to provide maximum shielding. Equipment (or its transmit antenna) that is installed outdoors is subject to licensing.

Hereby, Janam Technologies LLC declares that this product is in compliance with the essential requirements and other relevant provisions of Directive, 1999/5/EC. The equipment is intended for use throughout the European Community.

## Care and Cleaning of Terminals

When needed, clean the screen with a clean, non-abrasive, lint-free cloth. The terminal can be cleaned with a damp cloth.

## Waste Electrical and Electronic Equipment Information

This product has required the extraction and use of natural resources for its production. It may contain hazardous substances that could impact health and the environment, if not properly disposed.

In order to avoid the dissemination of those substances in our environment and to diminish the pressure on the natural resources, we encourage you to use the appropriate take-back systems for product disposal. Those systems will reuse or recycle most of the materials of the product in a sound way.

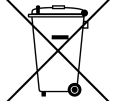

The crossed-out wheeled bin symbol informs you that the product should not be disposed of along with municipal waste and indicates that you should use the appropriate separate take- back systems for product disposal.

If you need more information on the collection, reuse and recycling systems, please contact your local region waste administration. You may also contact your supplier for more information on the environmental performances of this product.

# Battery Warning

## CAUTION:

### Unit contains a non-replaceable internal Lithium Ion battery. The battery can burst or explode, releasing hazardous chemicals. To reduce the risk of fire or burns, do not dissemble, crush, puncture or dispose of in fire or water.

## Battery Safety Guidelines

Important instructions for service personnel only:

- Reorient or relocate the receiving antenna.
- Caution: Risk of explosion if battery is replaced by an incorrect type. Dispose of used batteries according to the instructions.
- Replace only with the same or equivalent type recommended by the manufacturer.
- The battery must be recycled or disposed of properly.
- Use the battery only in the specified equipment.

## Battery Charger Safety Guidelines

- Use only the charger supplied with your device. Use of another type of charger will result in malfunction and/or danger.
- WARNING! To avoid the risk of electric shock, this device must only be connected to supply mains with protective earth.
- Do not use the charger in a high moisture environment. Never touch the charger when your hands or feet are wet.
- Allow adequate ventilation around the charger when using it to operate the device or charge the battery. Do not cover the charger with paper or other objects that will reduce cooling. Do not use the charger while it is inside a carrying case.
- Connect the charger to a proper power source. The voltage requirements are found on the product case and/or packaging.
- Do not use the charger if the cord becomes damaged.
- Do not attempt to service the unit. There are no serviceable parts inside. Replace the unit if it is damaged or exposed to excess moisture.
- To fully disengage the power to the unit, please disconnect the power cord from the AC inlet.

# 12

# Troubleshooting

Before contacting the service center, please review the instructions below:

- $\Box$  Please fully charge the battery for optimal operation.
- $\Box$  Avoid storing large amounts of data in your device as this may affect its performance.

 $\Box$  Use Factory data reset and the upgrade tool to perform device formatting or software upgrading (to reset factory data, go to "Settings","Backup and reset". ALL User device data: contacts, photos, messages, files, and downloaded applications will be permanently lost. It is strongly advised to fully backup the device data and profiles before doing formatting or upgrading.

#### My device cannot be turned on or is frozen

 $\Box$  When the device cannot be turned on, charge for at least 20 minutes to ensure the minimum battery power needed, then try to turn it on again.

#### My device has not responded for several minutes

 $\Box$  Restart your device by pressing and holding the Power key for more than 7 seconds.

### My device turns off by itself

- $\Box$  Check that your screen is locked when you are not using your device.
- $\Box$  Check the battery charge level.

#### My device doesn't charge properly

 $\Box$  Make sure you are using a Janam Technologies approved charger.

 $\Box$  Make sure that your battery is not completely discharged; if the battery is completely discharged, it may take around 20 minutes to display the battery charger indicator on the screen.

 $\Box$  Make sure charging is carried out under normal conditions (32°F to +104°F).

 $\Box$  When abroad, check that the voltage input is compatible.

#### My device cannot connect to a network

- $\Box$  Try connecting in another location.
- $\Box$  Verify the network coverage with your operator.
- $\Box$  Check with your operator that your SIM card is valid.
- $\Box$  Try selecting the available network(s) manually.
- $\Box$  Try connecting at a later time if the network is overloaded.

## My device cannot connect to the Internet

- $\Box$  Check your device's Internet connecting settings.
- $\Box$  Make sure you are in a place with network coverage.
- $\Box$  Try connecting at a later time or another location.

## I am unable to connect my device to my computer

 $\Box$  Make sure that you're using the cable included in the box.

## I am unable to download new files

- $\Box$  Make sure there is sufficient device memory for your download.
- $\Box$  Select the microSD card as the location to store downloaded files.

## The device cannot be detected by others via Bluetooth

- $\Box$  Make sure that Bluetooth is turned on and your device is visible to other users.
- $\Box$  Make sure that the two devices are within Bluetooth's detection range.

## How to make your battery last longer

 $\Box$  Make sure you follow the complete charge time (minimum 3 hours).

 $\Box$  After a partial charge, the battery level indicator may not be exact. Wait for at least 20 minutes after removing the charger to obtain an exact indication.

 $\Box$  Adjust the brightness of screen as appropriate.

 $\Box$  Extend the email auto-check interval for as long as possible.

 $\Box$  Update news and weather information on manual demand, or increase their auto-check interval.

 $\Box$  Exit background-running applications if they are not being used for a long time.

 $\Box$  Deactivate Bluetooth, WLAN, or GPS when not in use.

## The device sometimes gets hot

 $\Box$  This heating is a normal consequence of the CPU handling excessive data. Ending above actions will make your device return to normal temperatures.